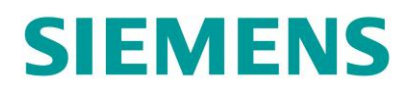

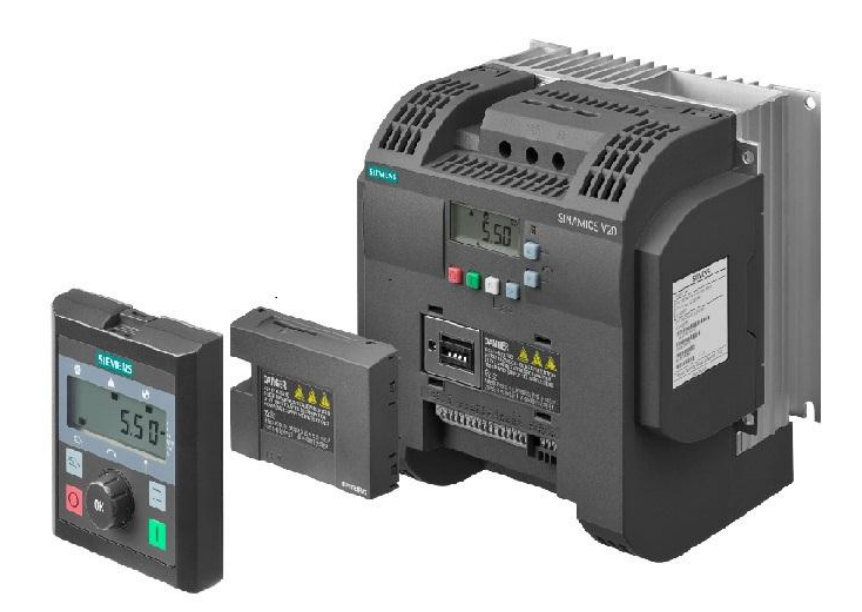

# **HƯỚNG DẪN SỬ DỤNG BIẾN TẦN SINAMICS V20**

### Mục Lục

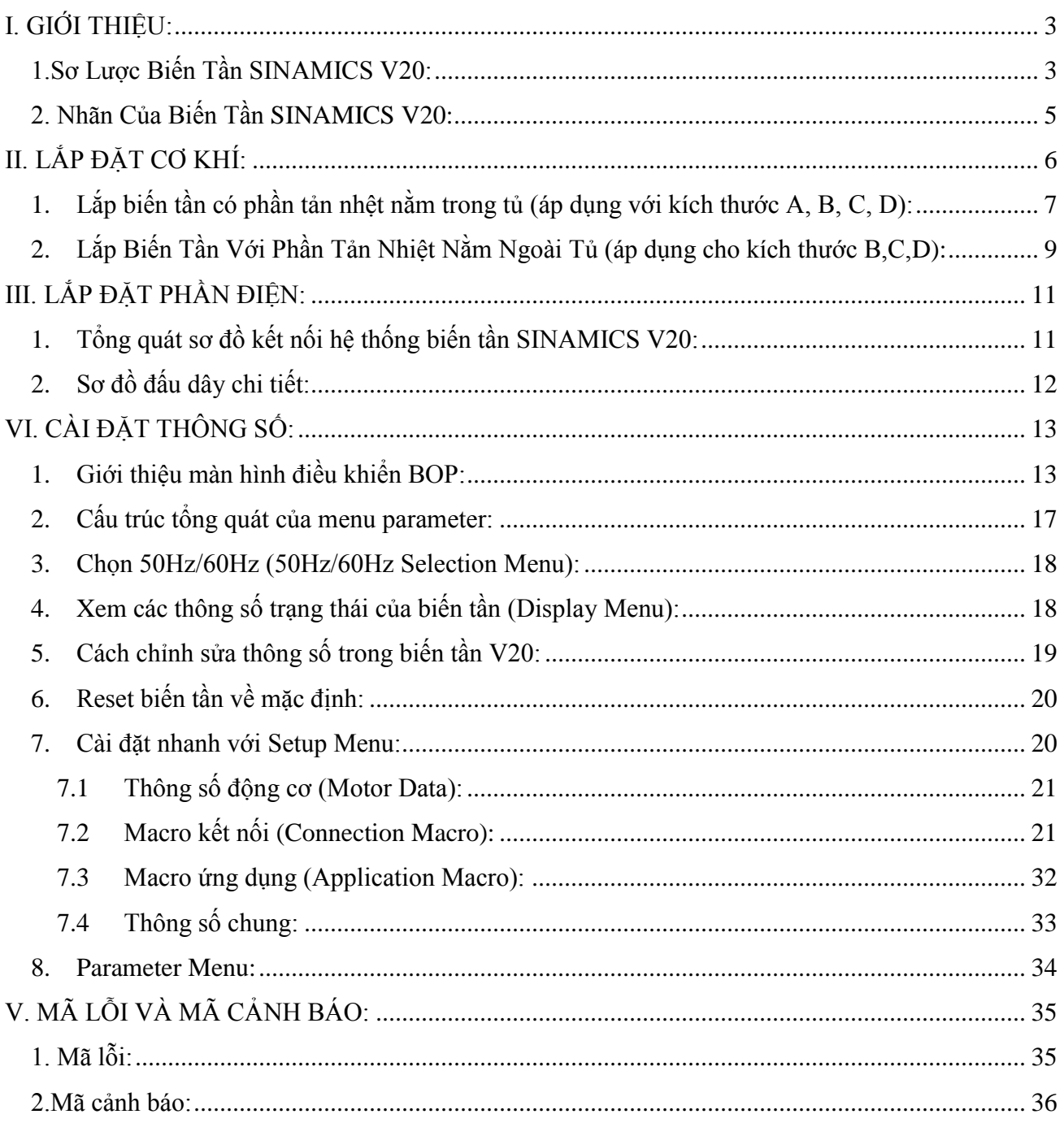

### <span id="page-2-0"></span>**I. GIỚI THIỆU:**

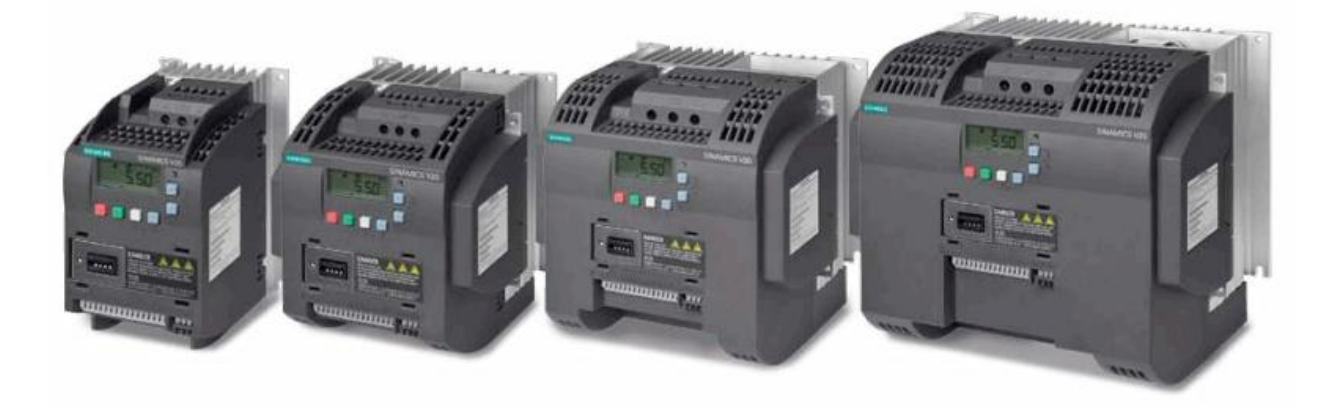

Ngày nay, các máy công cụ vô cùng phổ biến trong hoạt động sản xuất ở các xưởng, nhà máy. Phần lớn các máy công cụ này đòi hỏi một giải pháp truyền động đơn giản, tiết kiệm năng lượng và giá thành rẻ. Siemens đưa ra dòng sản phầm SINAMICS V20 , dòng biến tần căn bản nhằm đáp ứng yêu cầu trên. Biến tần SINAMICS V20 có kích thước nhỏ gọn với tầm công suất từ 0.12kW đến 15kW hổ trợ điện lưới 1pha 220V và 3 pha 380V. Giao tiếp với người sữ dụng một cách thân thiện, dễ dàng với màn hình tích hợp trên biến tần. Điều khiển động cơ theo dạng V/f tuyến tính và V/f bình phương. Ngoài ra biến tần này còn tích hợp modun truyền thông theo chuần USS và Modbus RTU nên dễ dàng tích hợp vào hệ thống điều khiển một cách linh hoạt

<span id="page-2-1"></span>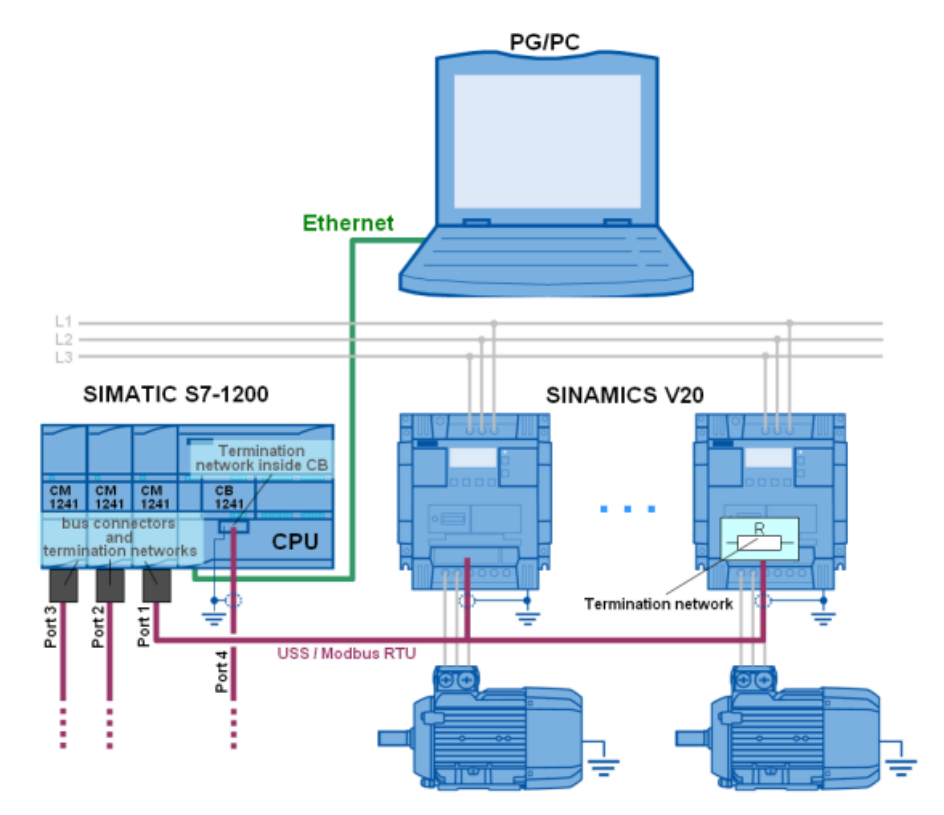

 $\Box$ 

### **1.Sơ Lược Biến Tần SINAMICS V20:**

Biến tần SINAMICS V20 bao gồm 2 loại tương ứng sử dụng với 2 loại nguồn khác nhau:

### **Loại 1:** Dùng nguồn điện 3 pha 380VAC, Hỗ trợ dãi công suất từ 0.37 đến 15kW

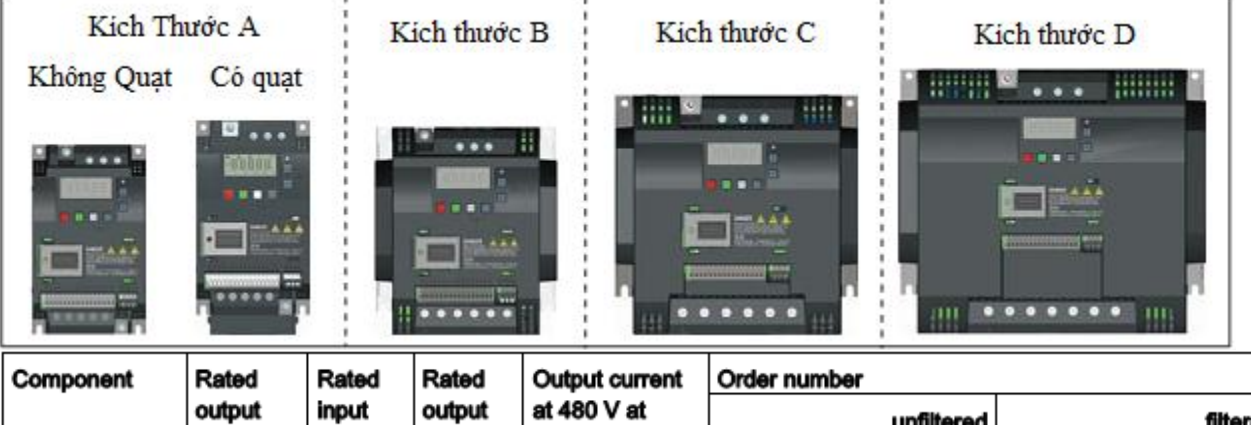

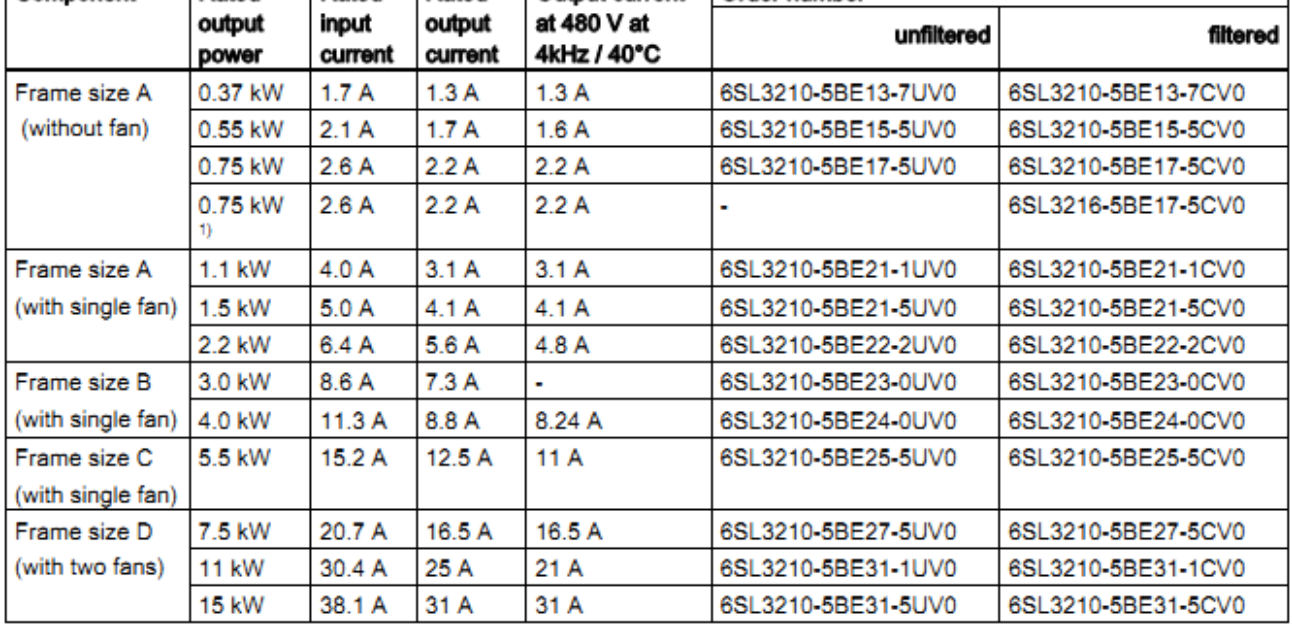

#### **SIEMENS Standard Drives Motion Control & Large Drives**

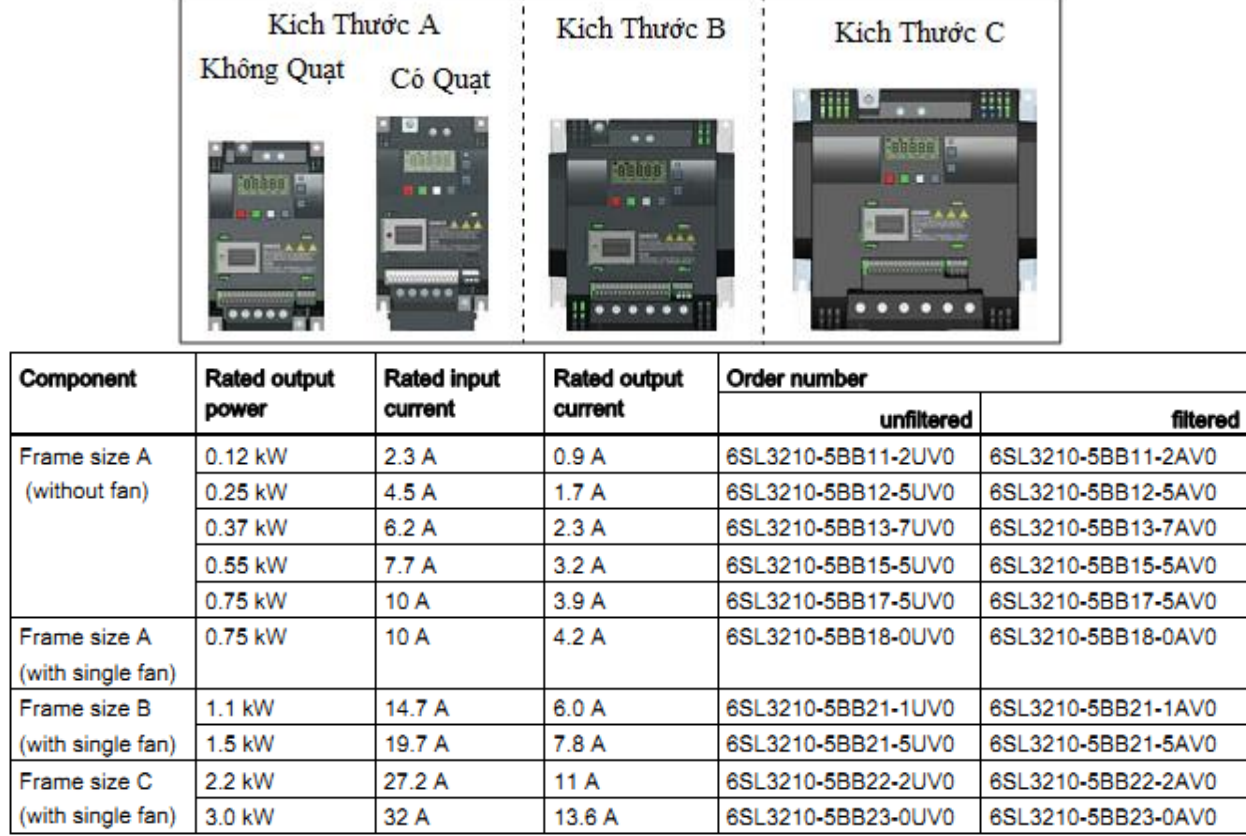

**Loại 2:** Dùng nguồn điện 1 pha 220VAC, Hỗ trợ dãi công suất từ 0.12 đến 3kW

### <span id="page-4-0"></span>**2. Nhãn Của Biến Tần SINAMICS V20:**

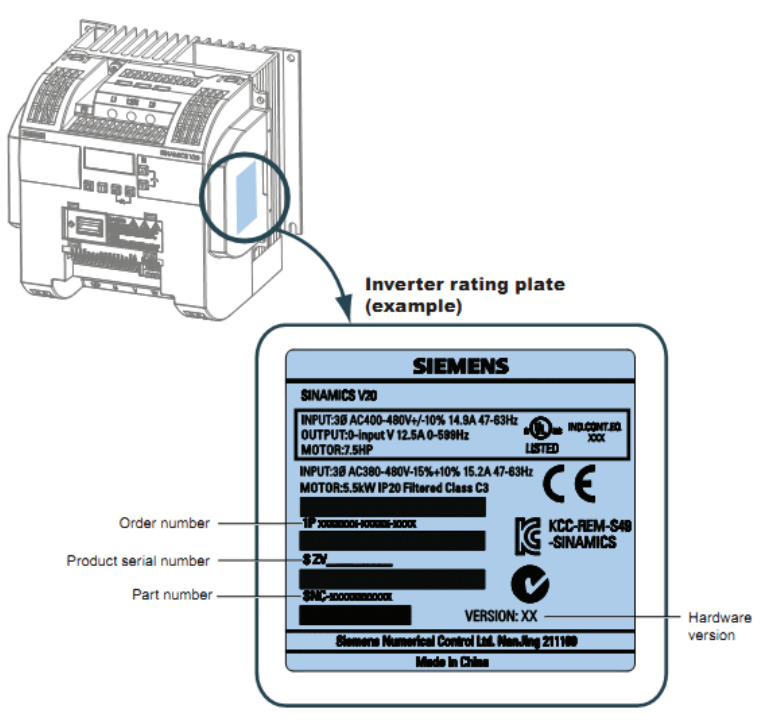

### <span id="page-5-0"></span>**II. LẮP ĐẶT CƠ KHÍ:**

Biến tần phải được lắp trong tủ điện theo hướng thẳng đứng và không gian phù hợp (như trong hình vẽ)

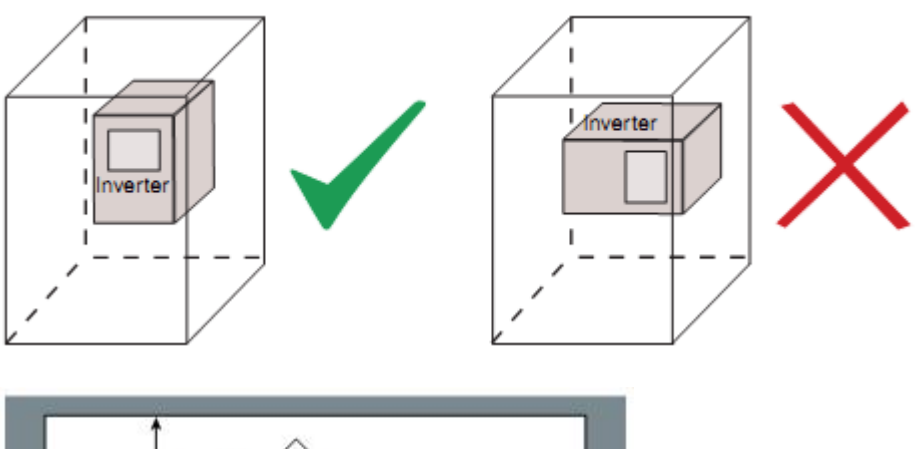

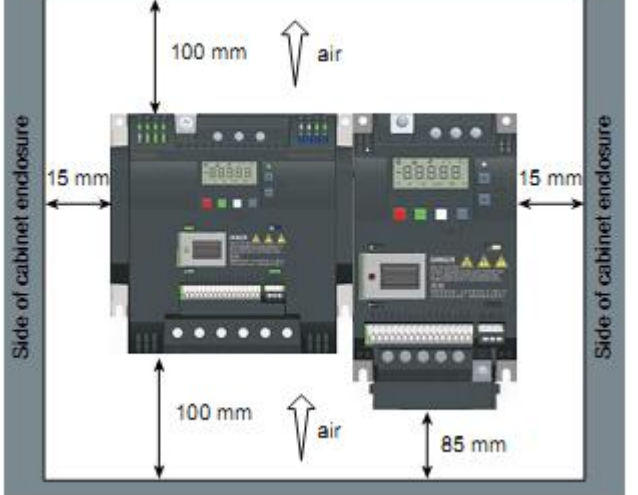

Biến tần SINAMICS V20 hỗ trợ 2 kiểu lắp cơ khí:

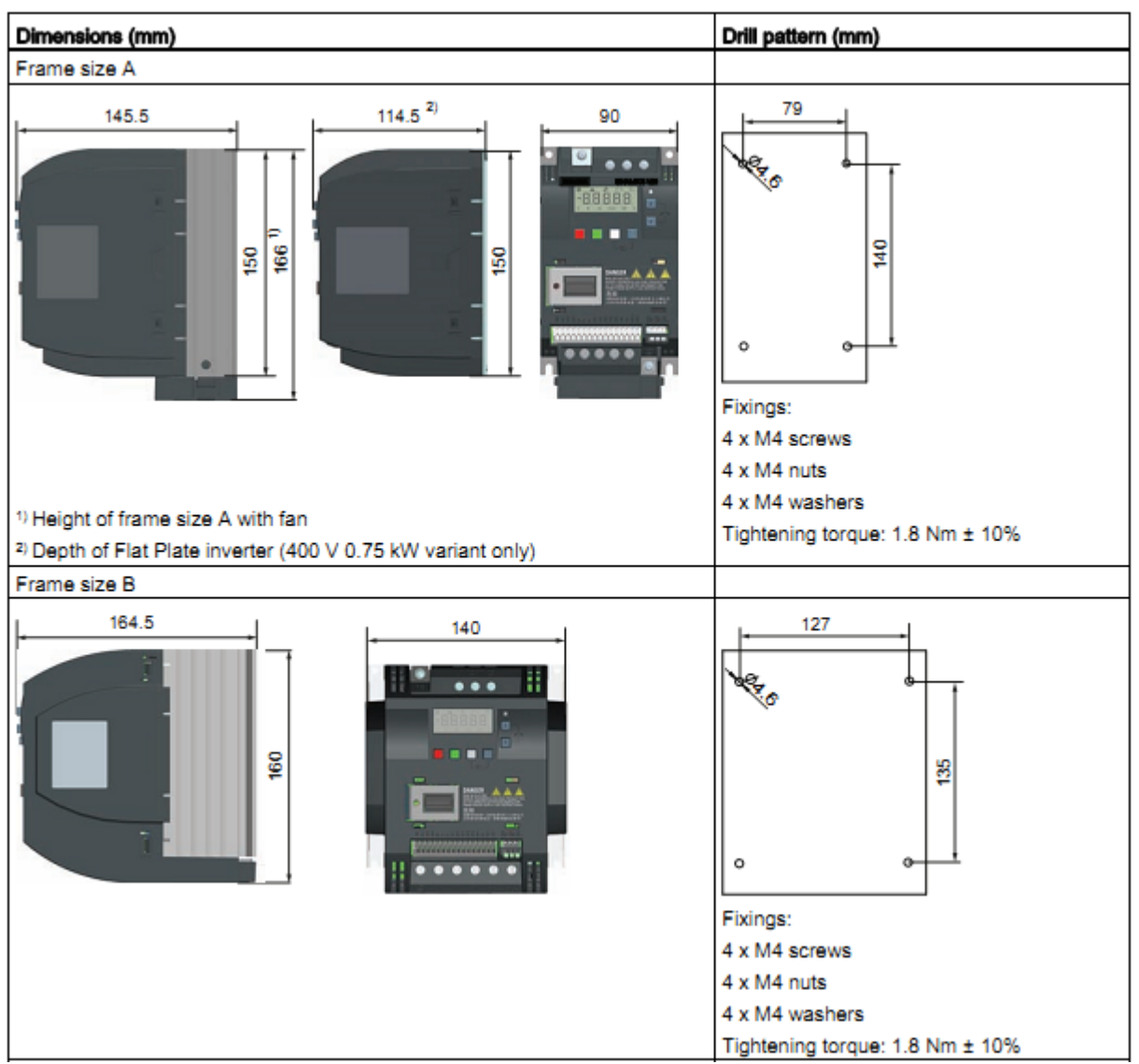

<span id="page-6-0"></span>**1. Lắp biến tần có phần tản nhệt nằm trong tủ (áp dụng với kích thước A, B, C, D):** 

#### **SIEMENS Standard Drives Motion Control & Large Drives**

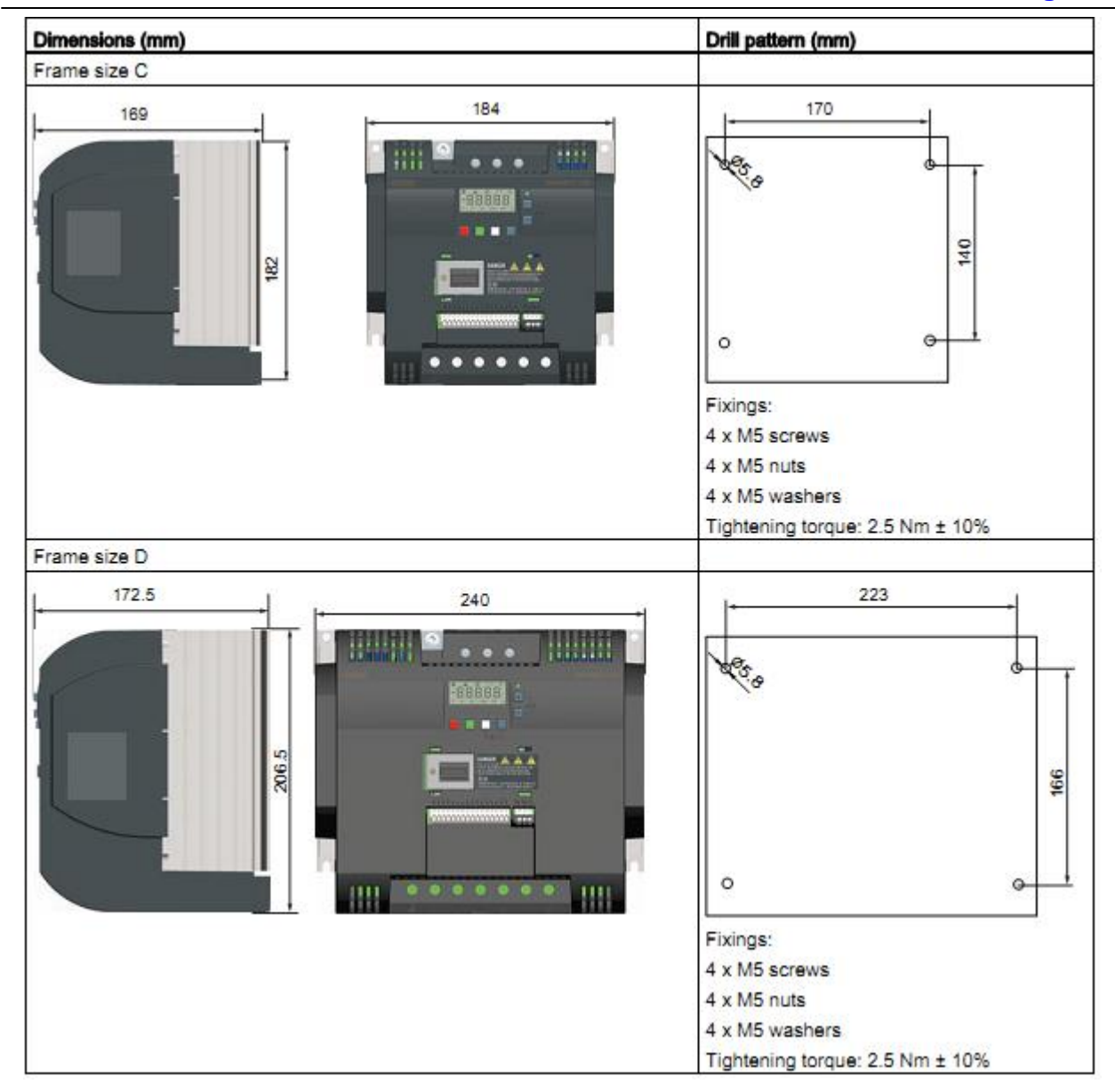

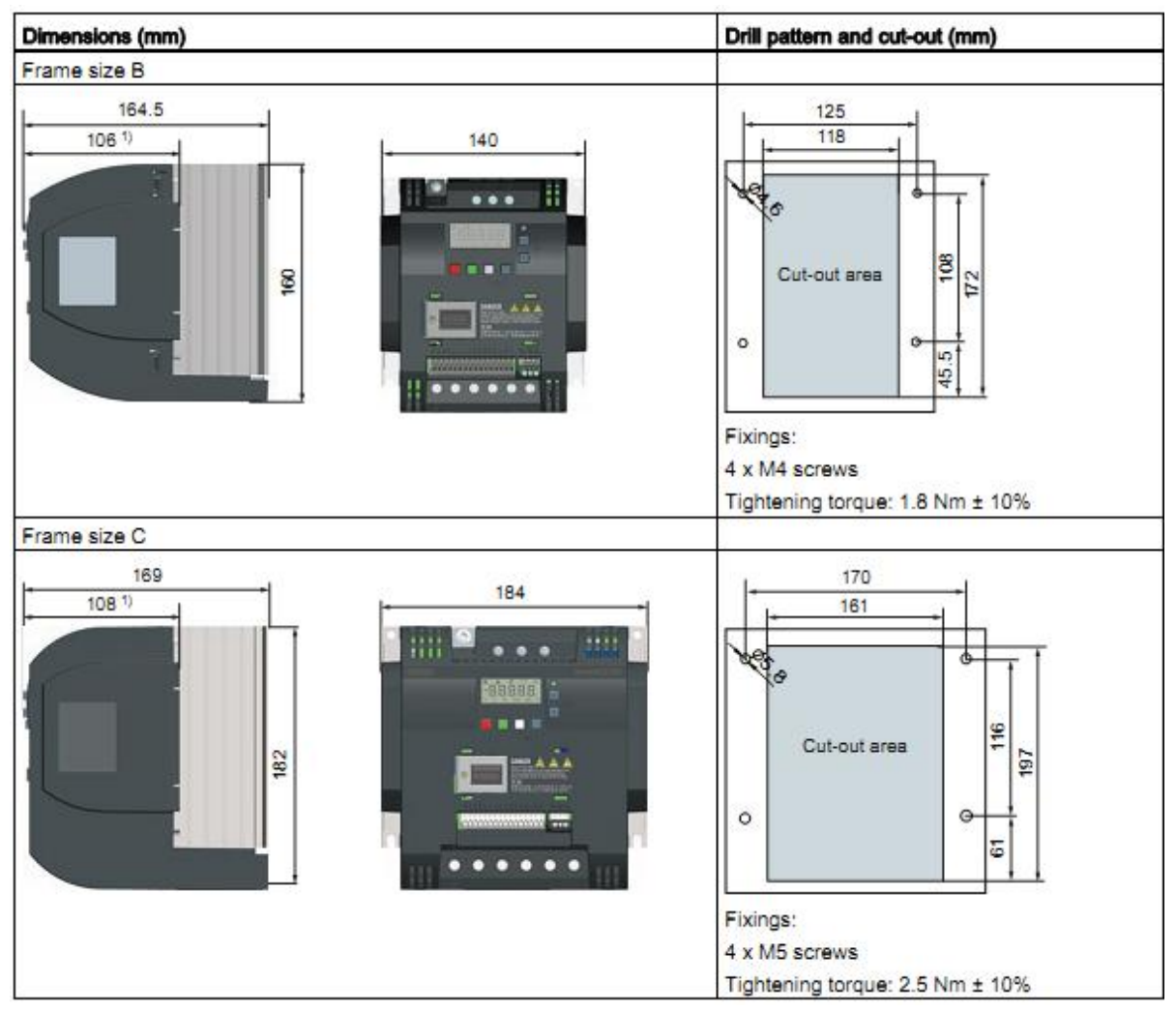

<span id="page-8-0"></span>**2. Lắp Biến Tần Với Phần Tản Nhiệt Nằm Ngoài Tủ (áp dụng cho kích thước B,C,D):**

#### **SIEMENS Standard Drives Motion Control & Large Drives**

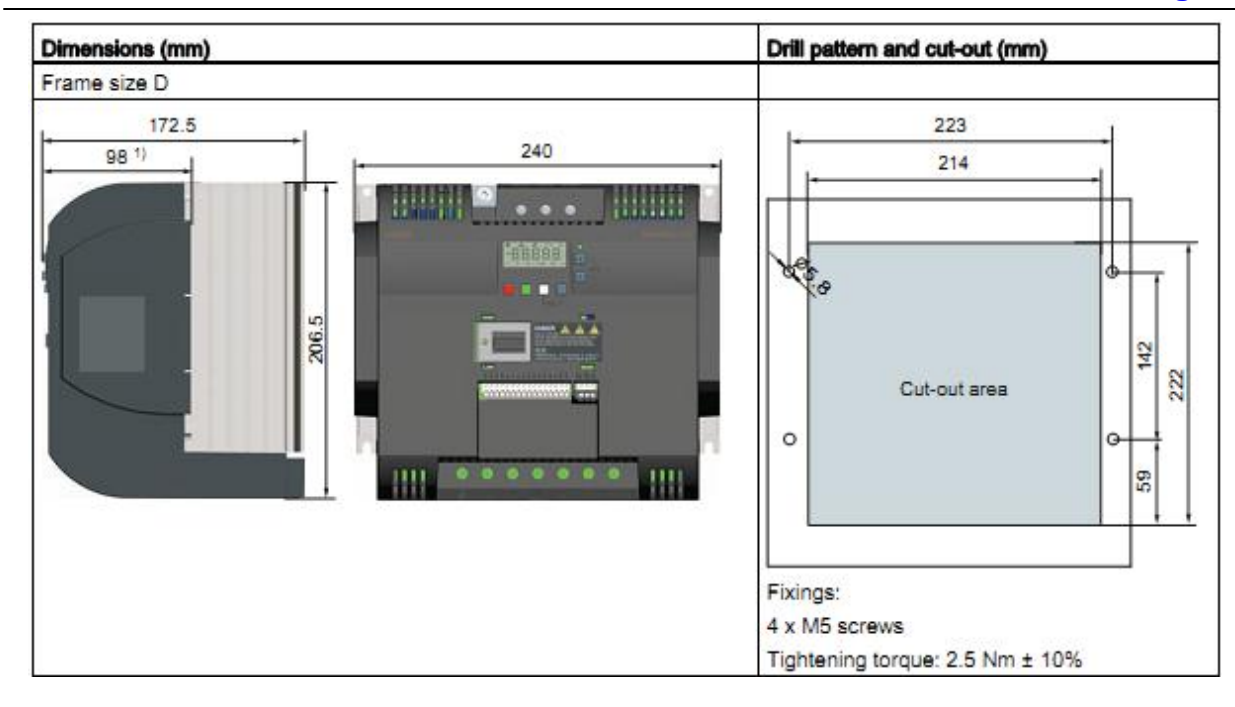

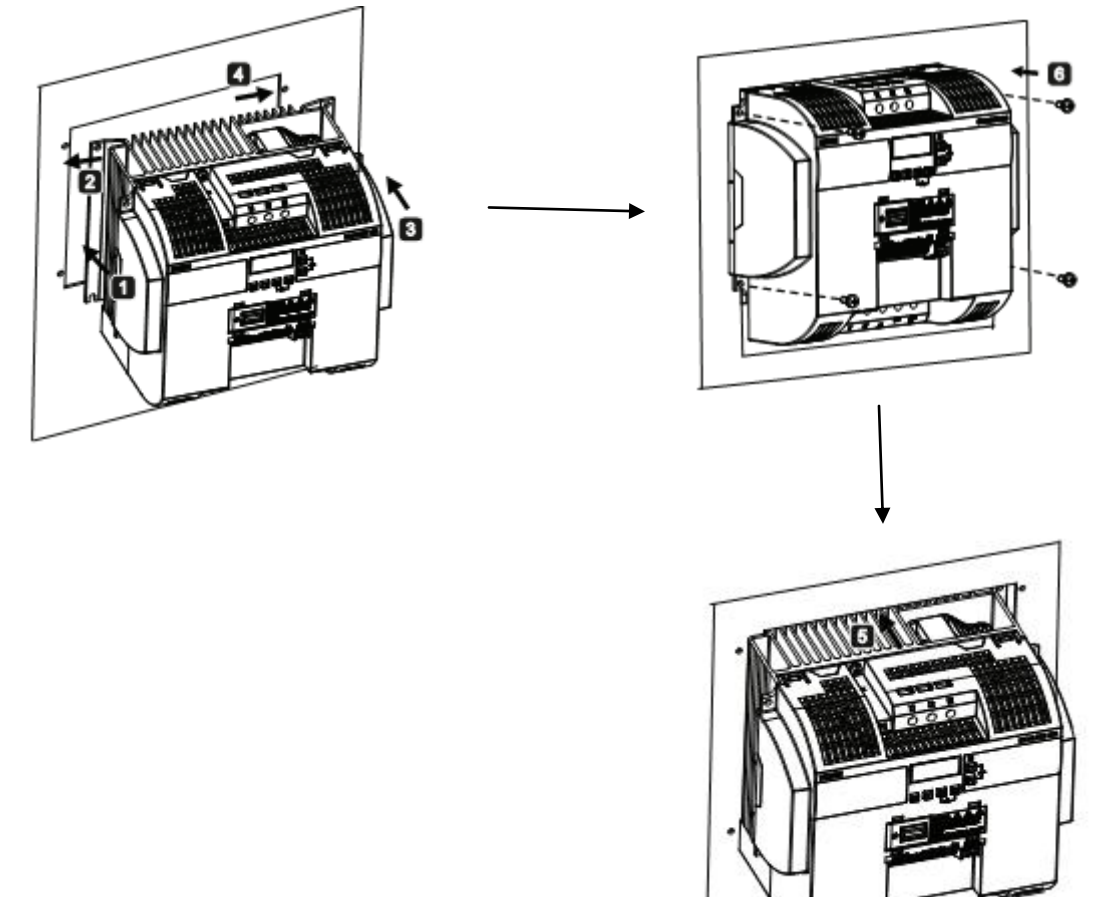

### <span id="page-10-1"></span><span id="page-10-0"></span>**III. LẮP ĐẶT PHẦN ĐIỆN:**

### **1.Tổng quát sơ đồ kết nối hệ thống biến tần SINAMICS V20:**

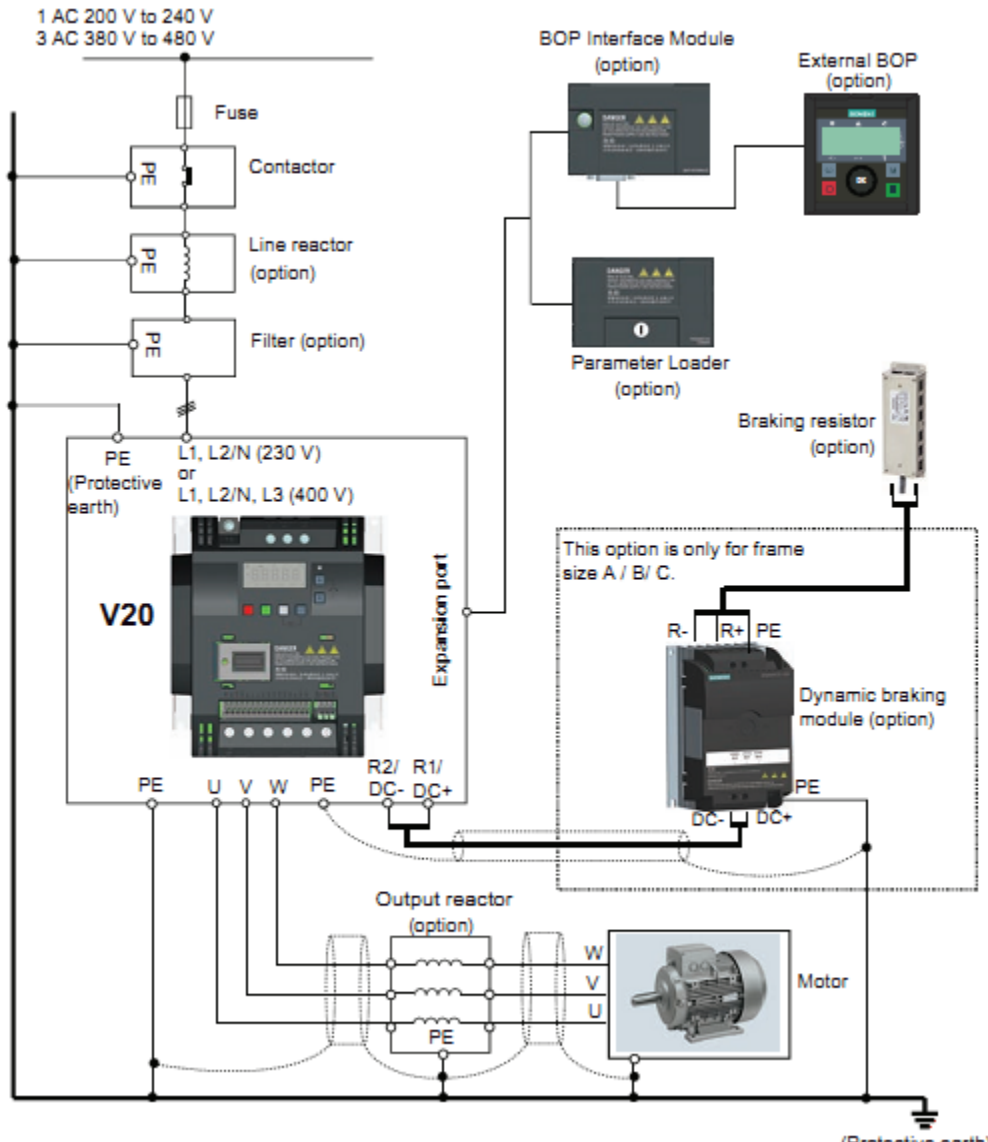

(Protective earth)

### <span id="page-11-0"></span>**2. Sơ đồ đấu dây chi tiết:**

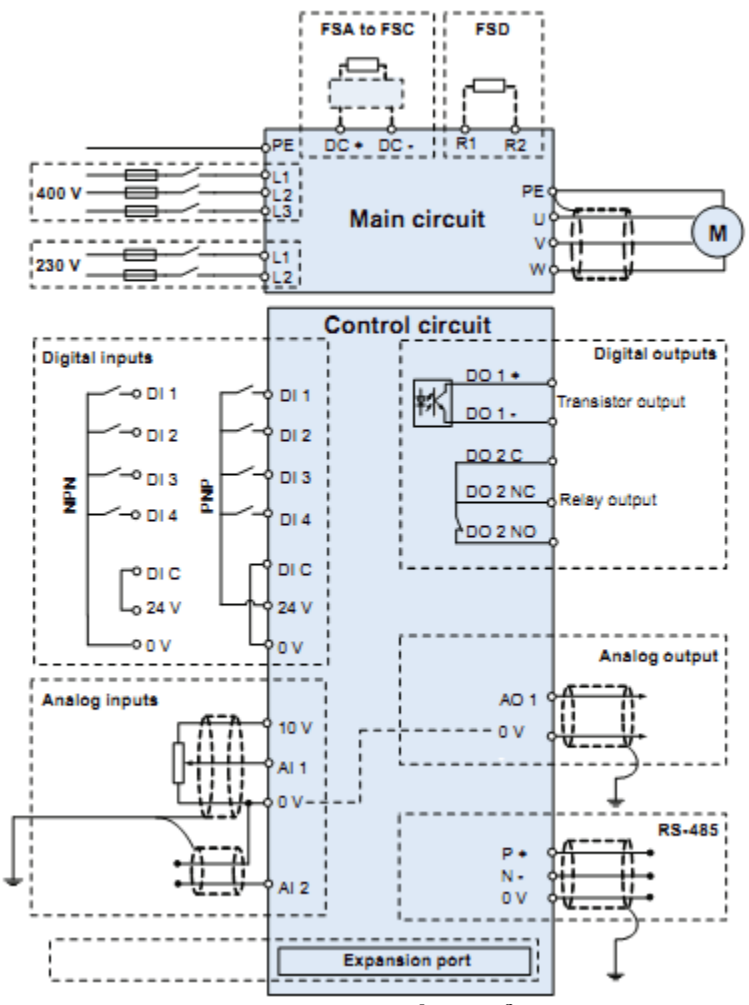

**Thông tin kỹ thuật của các chân điều khiển:**

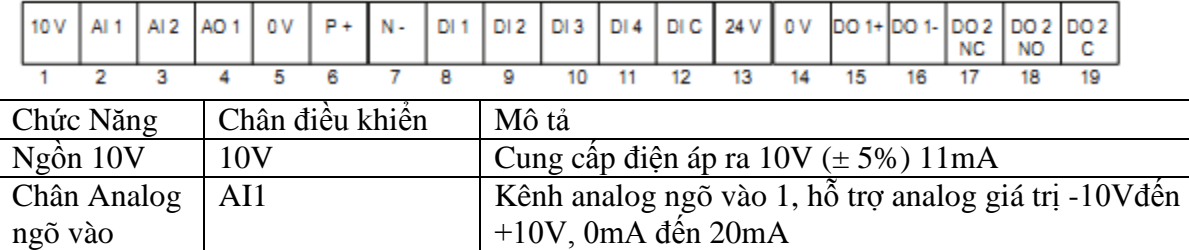

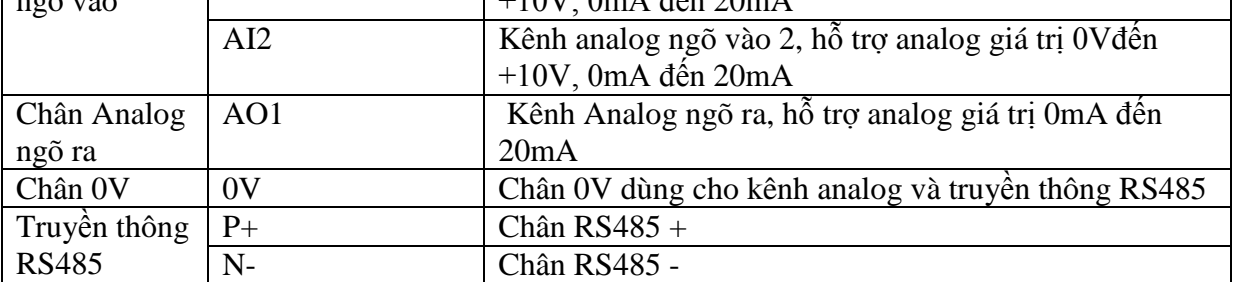

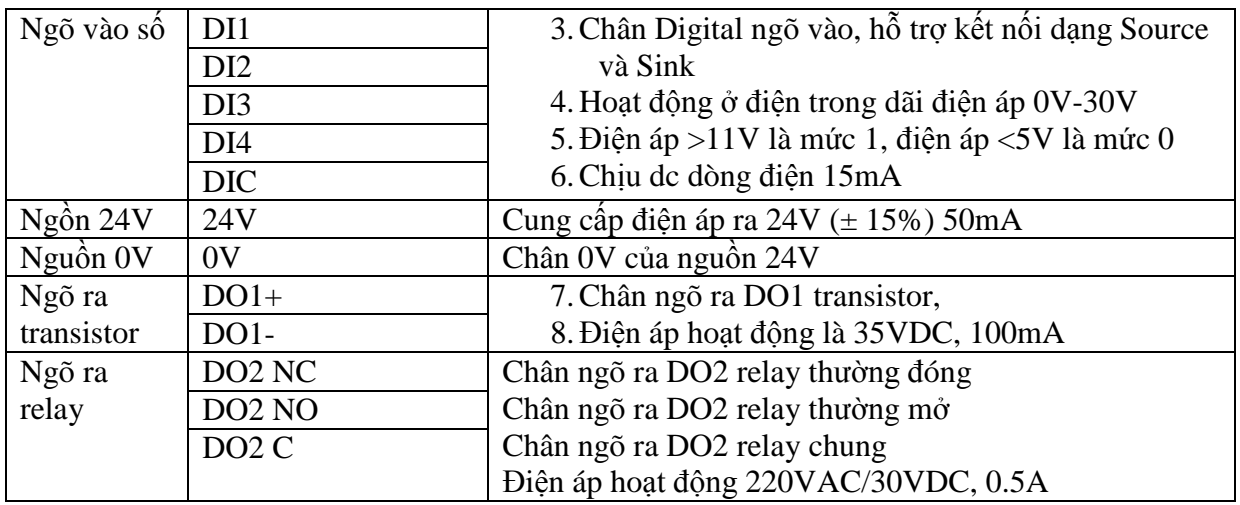

## <span id="page-12-0"></span>**VI. CÀI ĐẶT THÔNG SỐ:**

<span id="page-12-1"></span>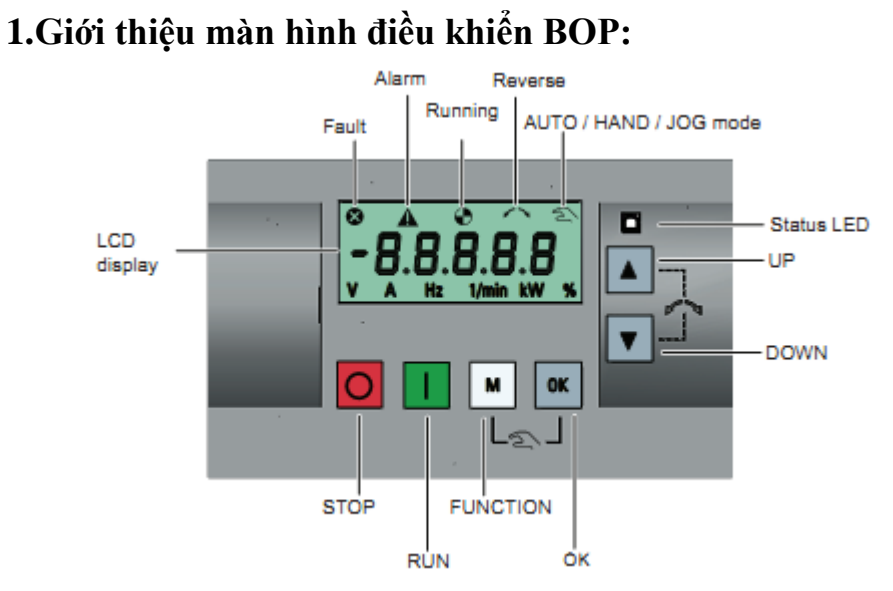

#### **Chức năng các phím:**

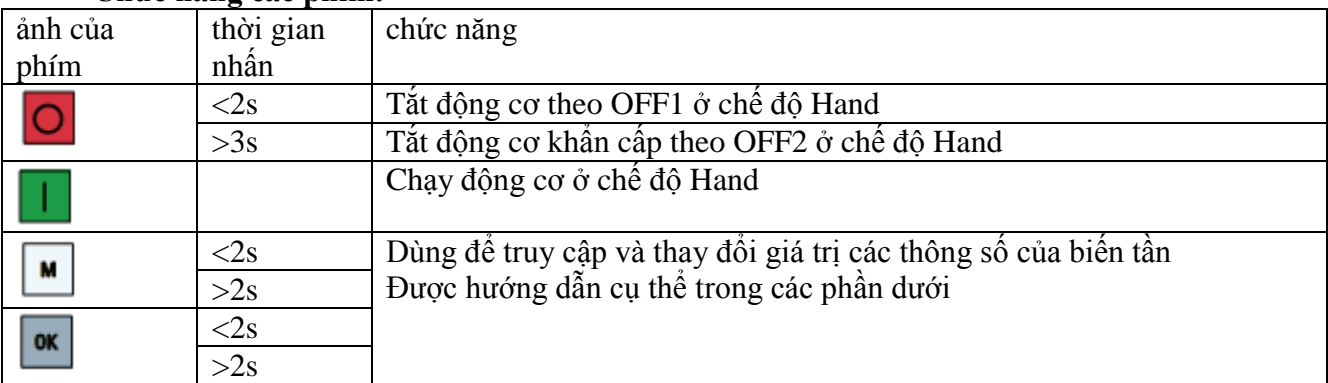

#### **SIEMENS Standard Drives Motion Control & Large Drives**

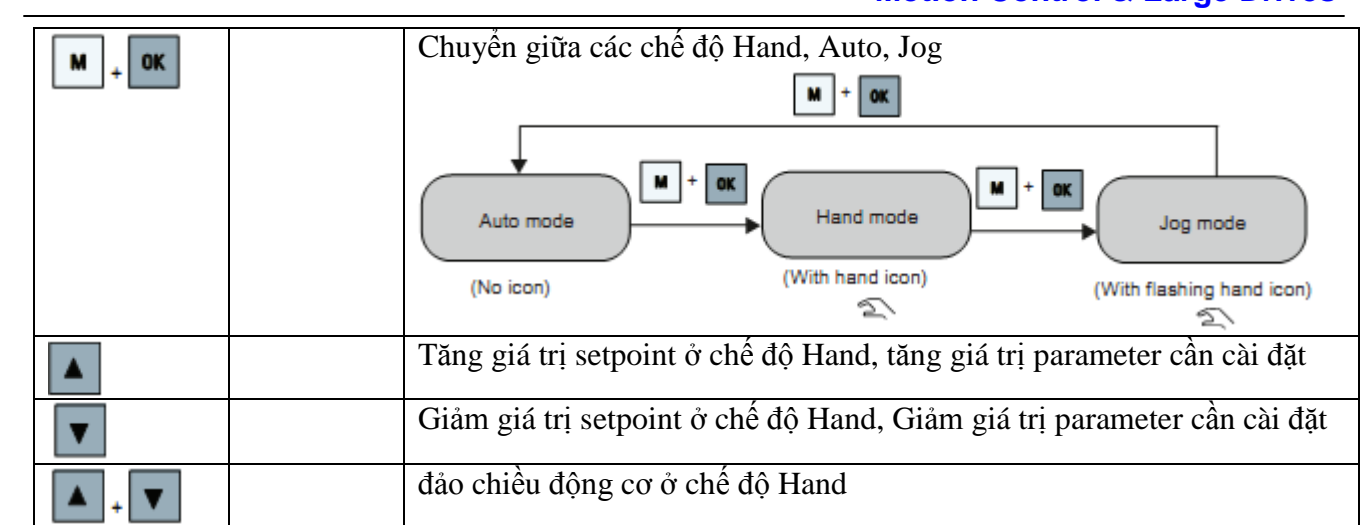

### **Ý nghĩa các biểu tượng trạng thái:**

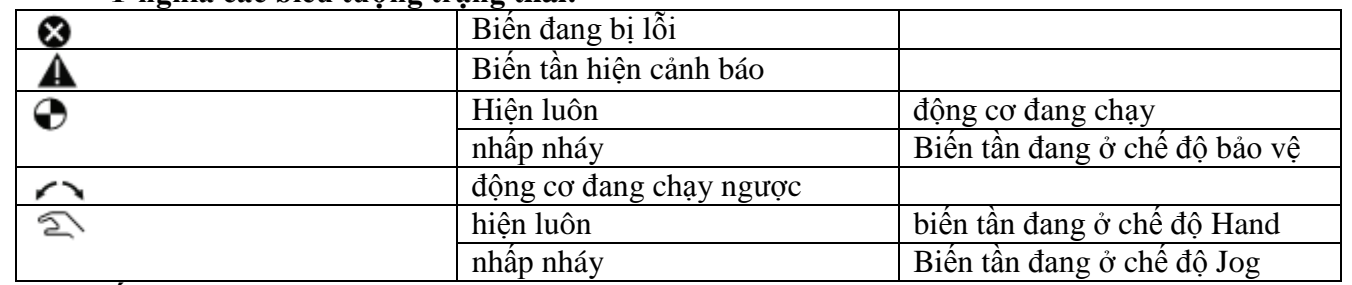

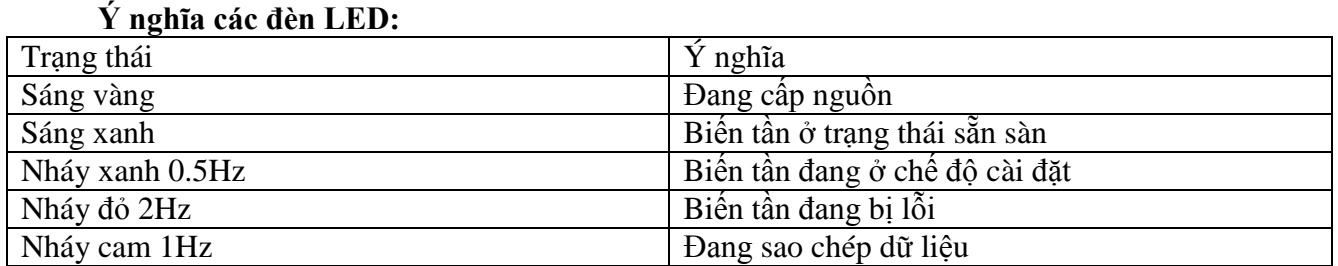

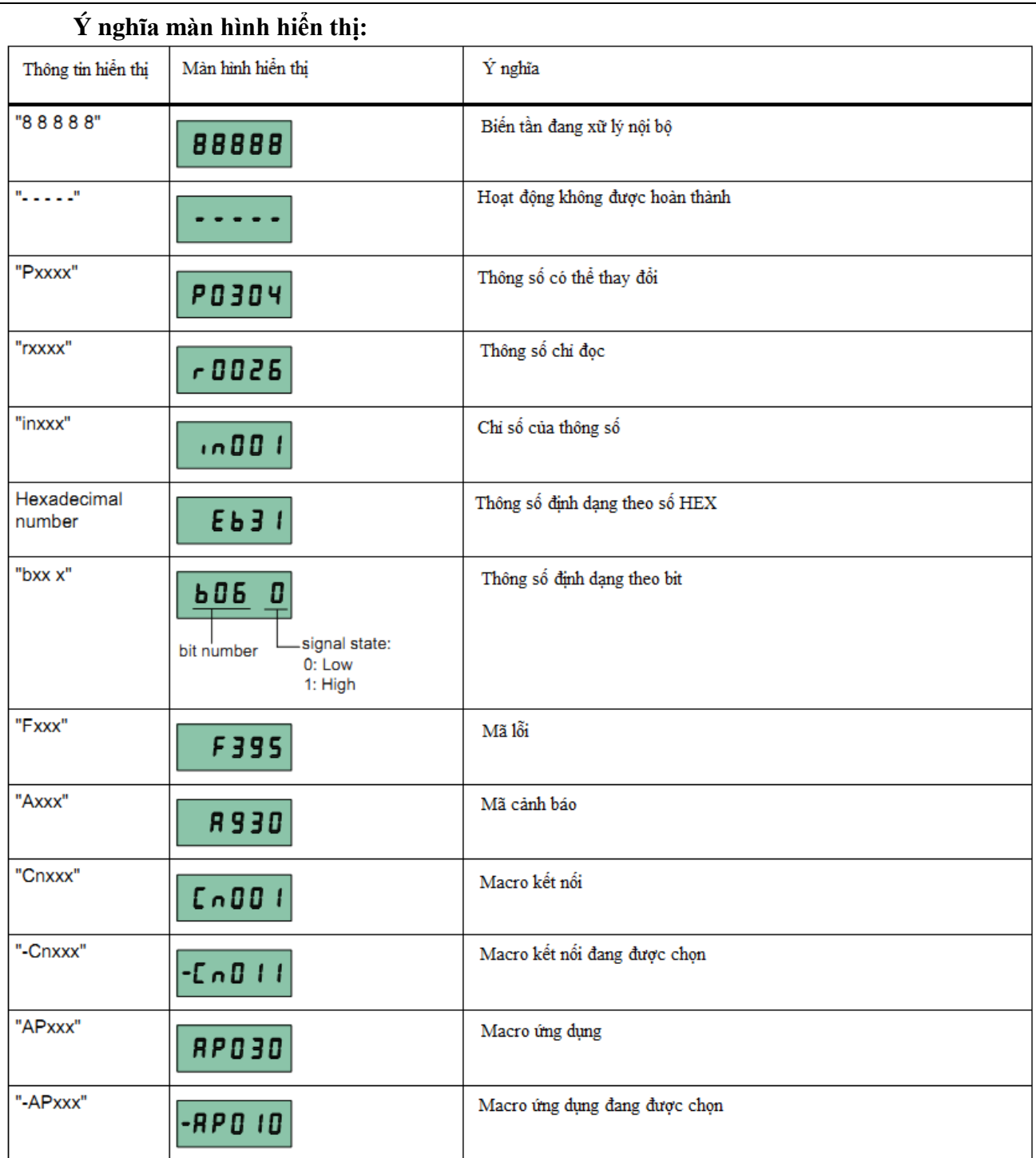

#### **SIEMENS Standard Drives Motion Control & Large Drives**

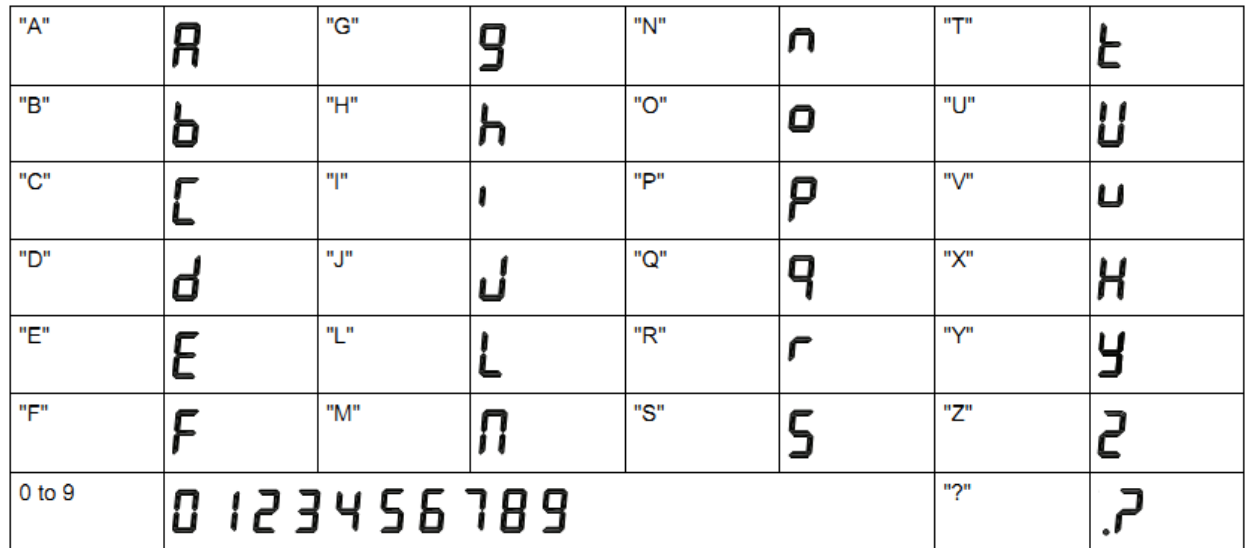

### <span id="page-16-0"></span>**2. Cấu trúc tổng quát của menu parameter:**

Menu các thong số của biến tần được chia làm 3 mục lớn là:

- Setup Menu: dùng để cài đặt thông số động cơ, chức năng IO, chức năng ứng dụng. Menu này giúp ta cài đặt biến tần nhanh hơn với các bằng cách liệt kê ra các thông số thông dụng hay dùng.
- Display Menu: hiển thị các giá trị trạng thái của động cơ như tần số ngõ ra, điện áp ngõ ra, dòng điện ngõ ra, điện áp DC, setpoint.
- Parameter Menu: dung để cài đặt và xem tất cả các thông số của biến tần (kể cả những thông số mà Setup Menu không hỗ trợ)

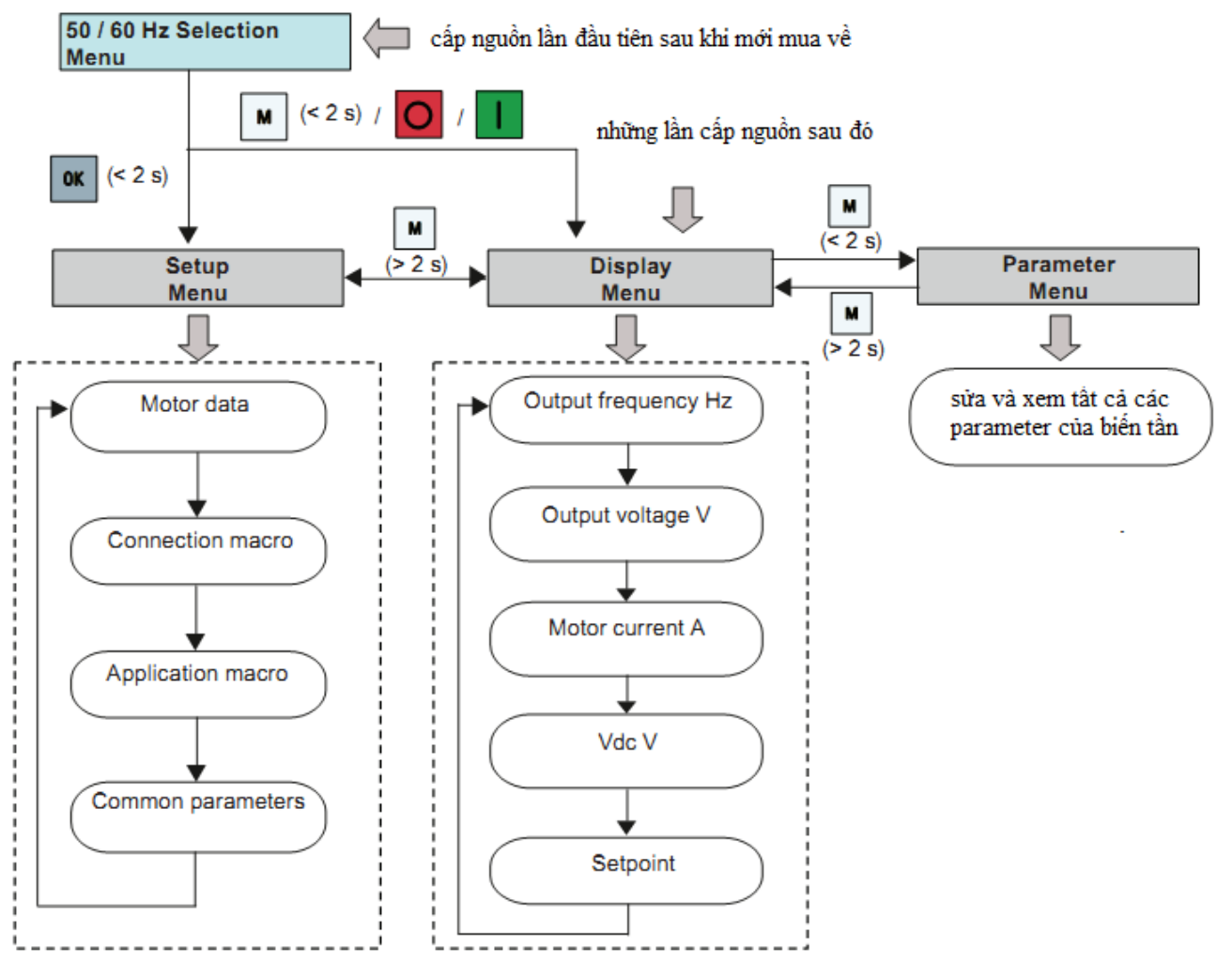

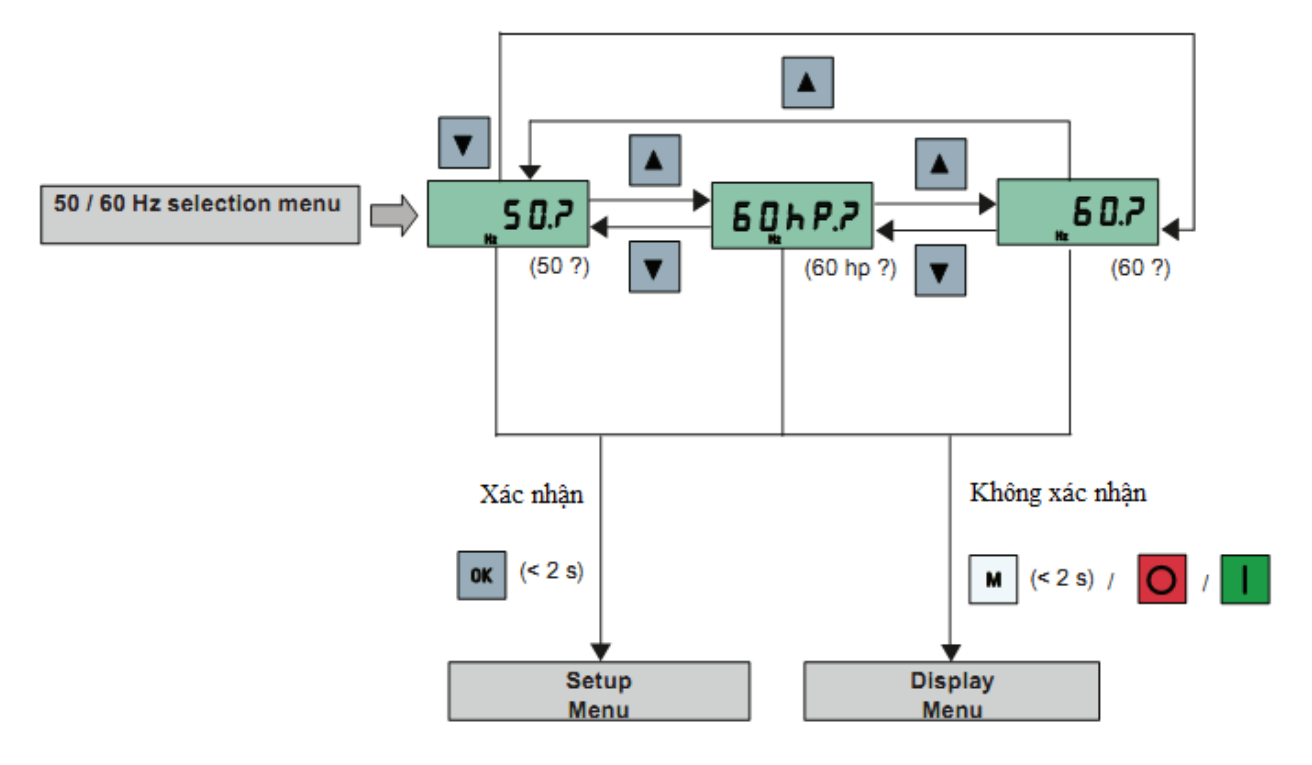

#### <span id="page-17-0"></span>**3. Chọn 50Hz/60Hz (50Hz/60Hz Selection Menu):**

### <span id="page-17-1"></span>**4. Xem các thông số trạng thái của biến tần (Display Menu):**

Các thông số trạng thái của biến tần có thể xem được bằng cách dung phím OK theo sơ đồ hướng dẫn sau:

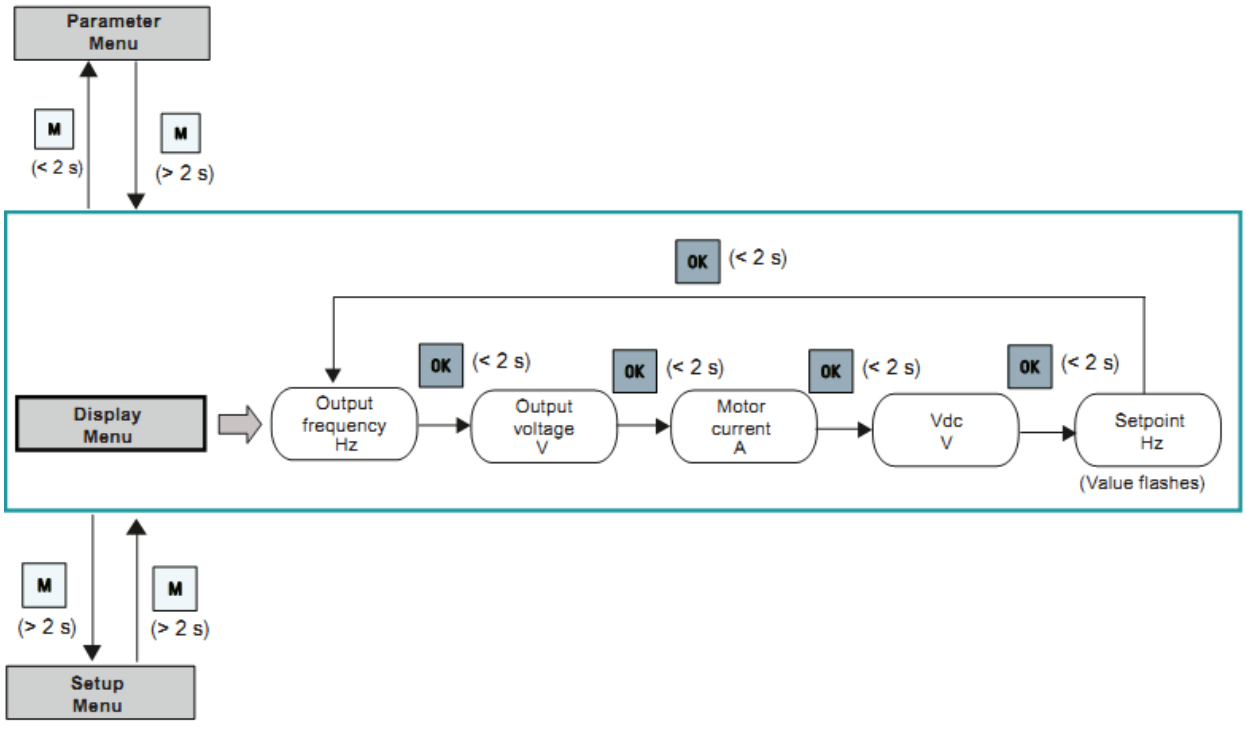

Sơ đồ này còn hướng dẫn chúng ta cách chuyễn giữa các Parameter Menu, Display Menu, Setup Menu bằng cách dùng phím M

### <span id="page-18-0"></span>**5. Cách chỉnh sửa thông số trong biến tần V20:**

- Trong tài liệu này khi đề cập đến thay đổi thông số Pxxxx thì có nghĩ là thay đổi thông số Pxxxx In0000, nếu đề cập đến việc thay đổi Pxxxx[x] có nghĩa là thay đổi Pxxxx In000x.

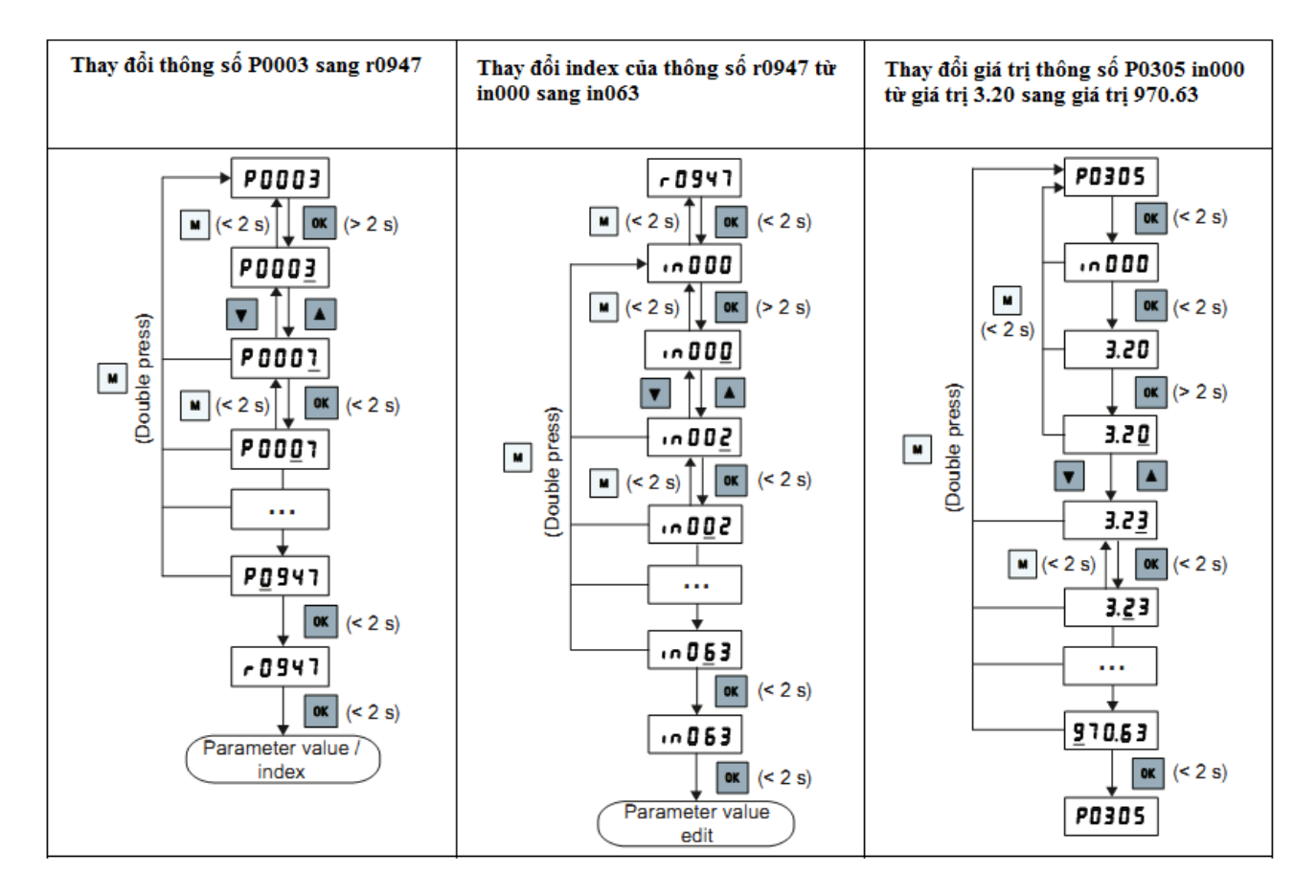

- Để thấy và thay đổi được các thông số của biến tần chúng ta phải vào Parameter Menu hoặc Setup Menu.
- Inxxx là thông số nằm trong Pxxxx và chứa giá trị của thông số Pxxxx
- Tại thông số cần chỉnh nhấn phím  $OK < 2s$  là truy cập vào trong thong số đó, nhấn phím OK>2s để thay đổi từng số của thông số, số được chọn để thay đổi thì nhấp nháy. Sau khi thay đổi số đã chọn nhấn  $OK < 2s$  để chuyển sang chọn số tiếp theo

### <span id="page-19-0"></span>**6. Reset biến tần về mặc định:**

Vào Parameter Menu, thay đổi thông số P0010 =30, P0970 = 1, lúc này màn hình biến tần hiển thị trạng thái 8888 (đang xữ lý nội bộ), khi màn hình hết trạng thái 8888 là đã reset xong

#### <span id="page-19-1"></span>**7. Cài đặt nhanh với Setup Menu:**

Setup Menu sẽ giúp chúng ta cài đặt nhanh các thong số với những ứng dụng cơ bản. Sơ đồ khái quát của Setup Menu như hình dưới:

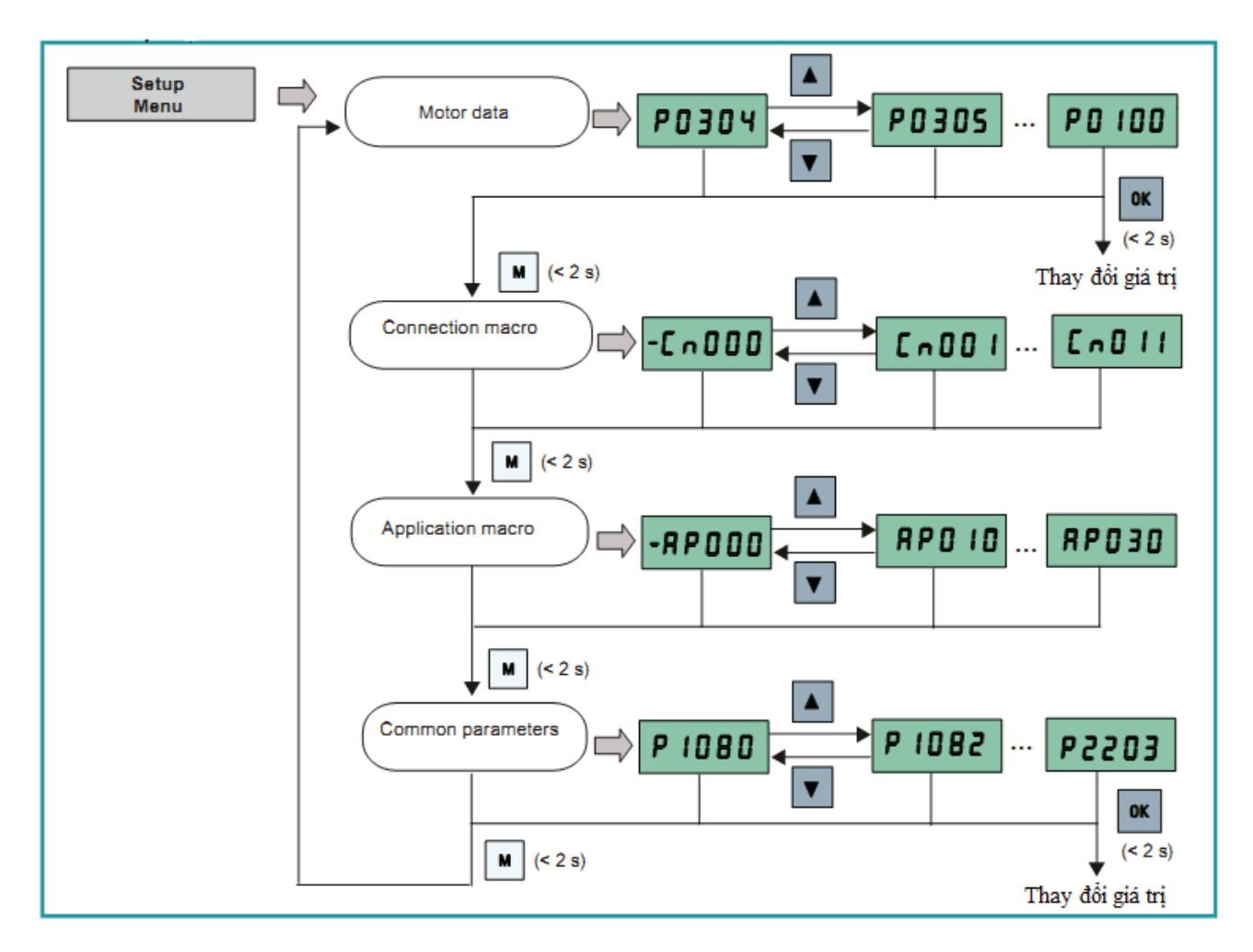

#### <span id="page-20-0"></span>**7.1 Thông số động cơ (Motor Data):**

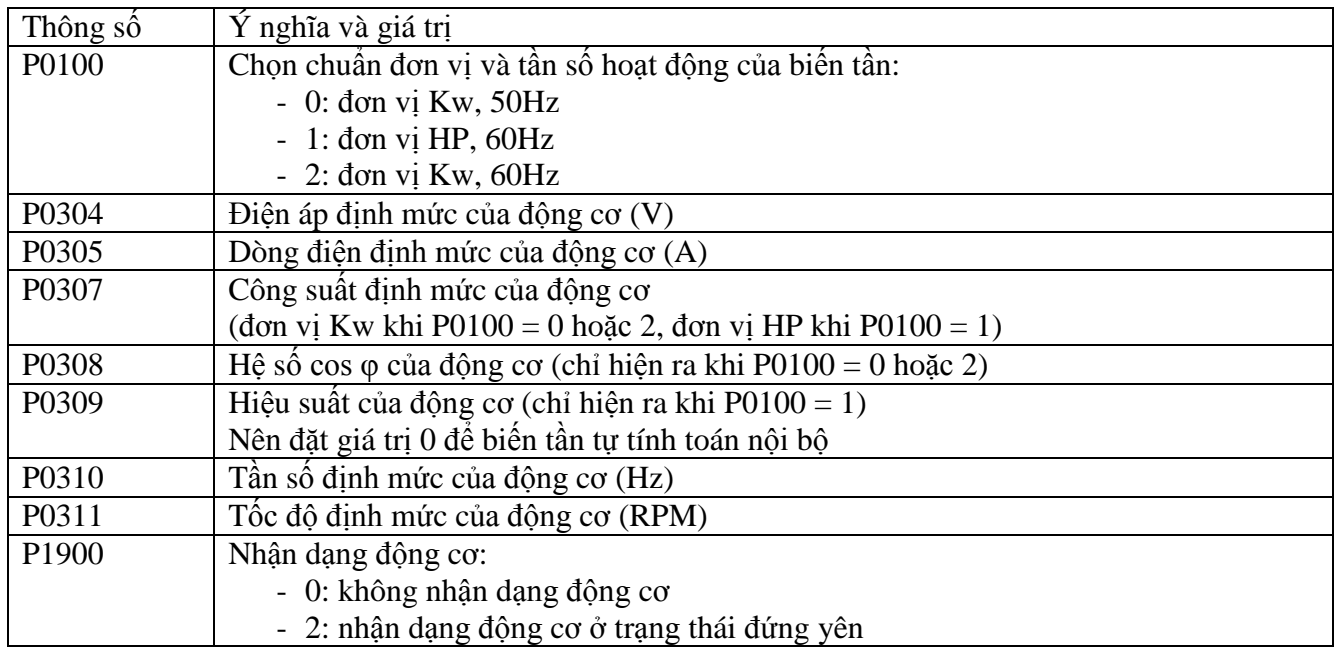

#### <span id="page-20-1"></span>**7.2 Macro kết nối (Connection Macro):**

- Connection Macro là một tập hợp các thông số thường dùng được cài đặt sẵn các giá trị theo yêu cầu của từng ứng dụng phổ biến về nguồn điều khiển, nguồn Setpoint và chức năng điều khiển.
- Biến tần SINAMICS V20 hỗ trợ 11 Connection Macro, cụ thể như sau:

#### **Connection Marco Cn001:**

- Nguồn điều khiển và nguồn Setpoint điều từ màn hình BOP
- Sơ đồ đấu dây:

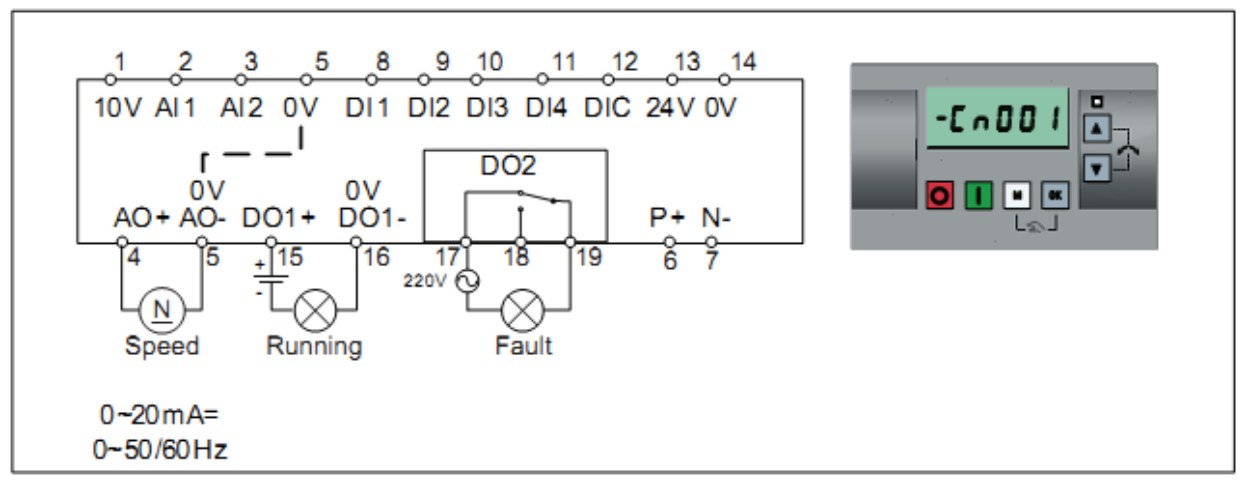

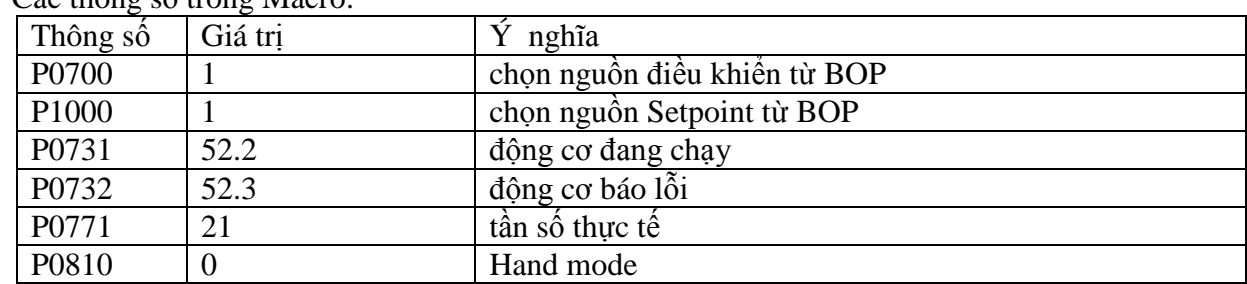

#### - Các thông số trong Macro:

#### **Connection Marco Cn002:**

- Nguồn điều khiển từ các chân ngõ vào của biến tần (dạng công tắc)
- Nguồn Setpoint từ Analog ngõ vào 1
- Sơ đồ đấu dây theo Sink dòng:

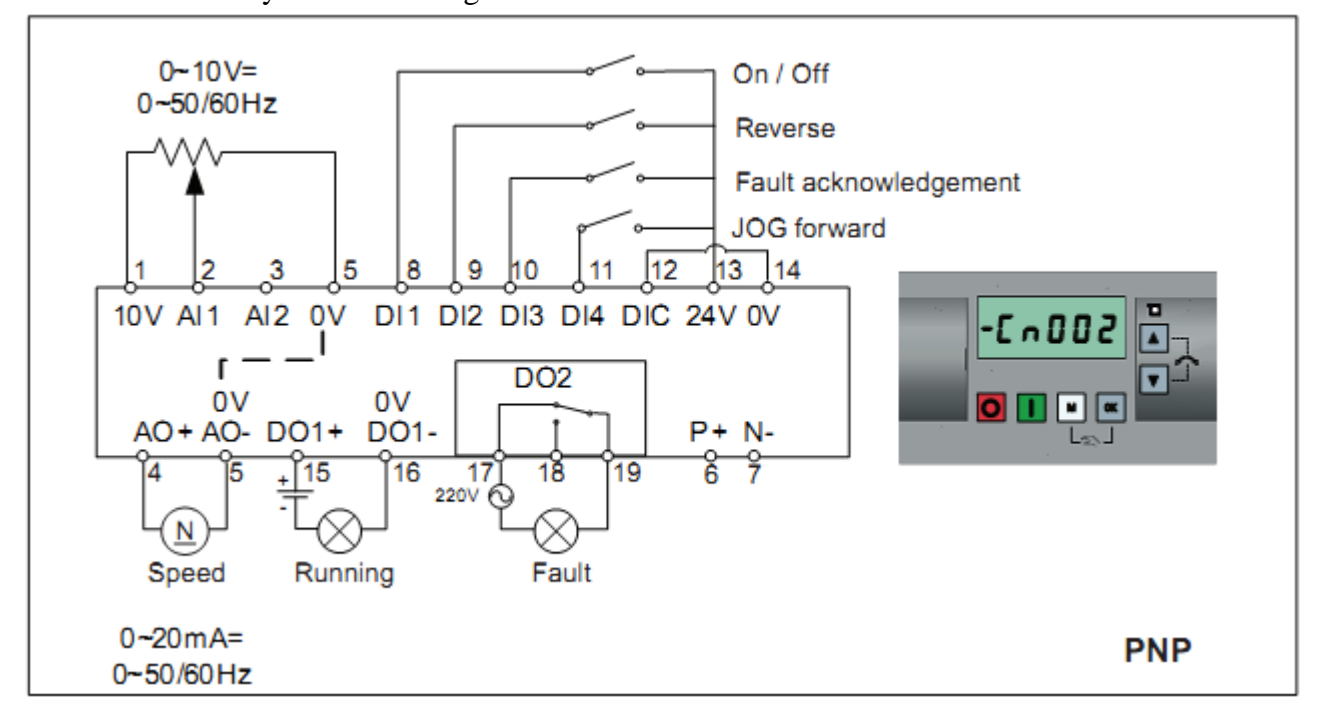

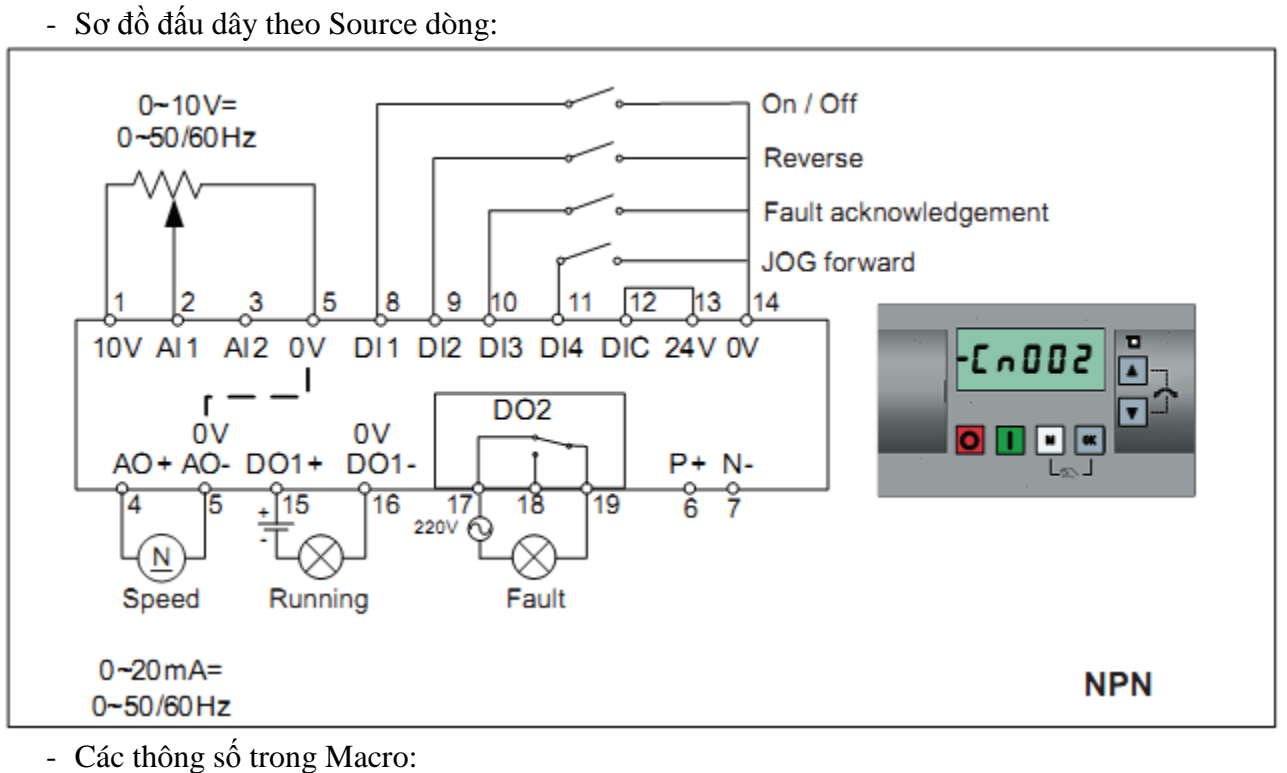

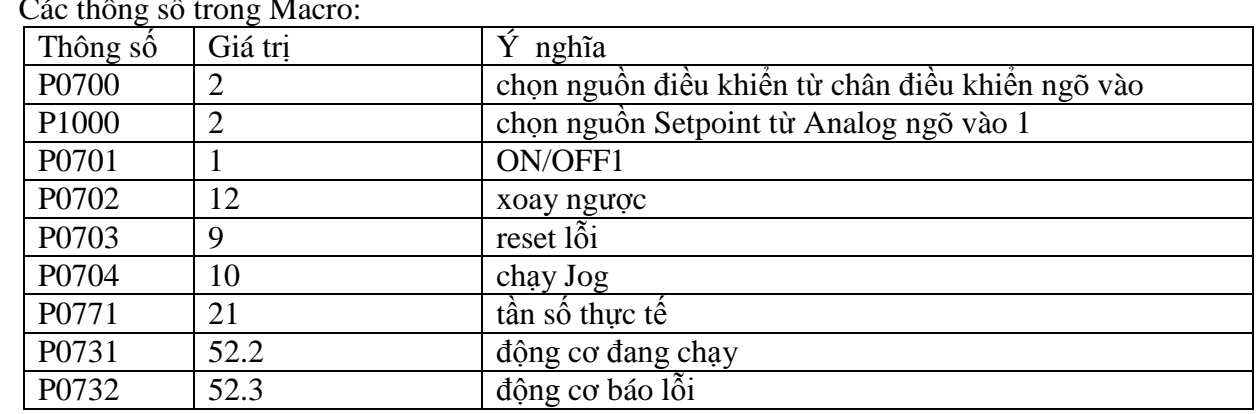

#### **Connection Marco Cn003:**

- Nguồn điều khiển từ các chân ngõ vào của biến tần (dạng công tắc)
- Nguồn Setpoint được chọn theo 3 cấp tốc độ cố định
- Sơ đồ đấu dây:

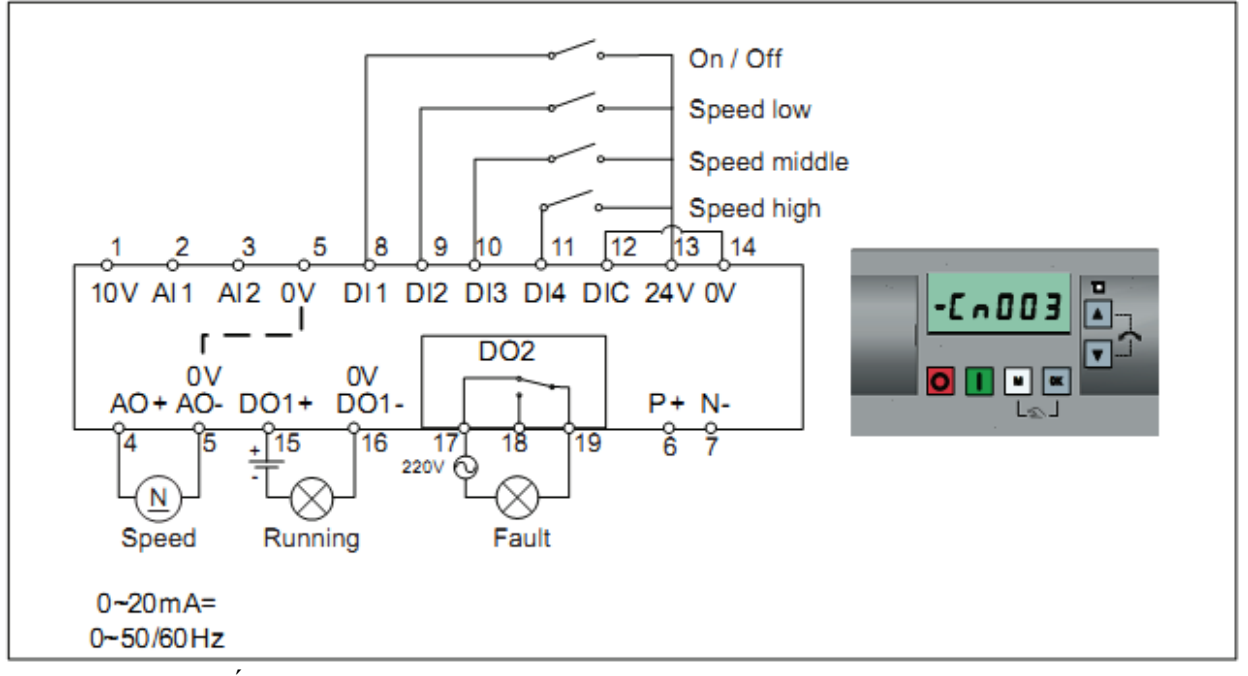

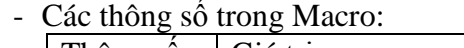

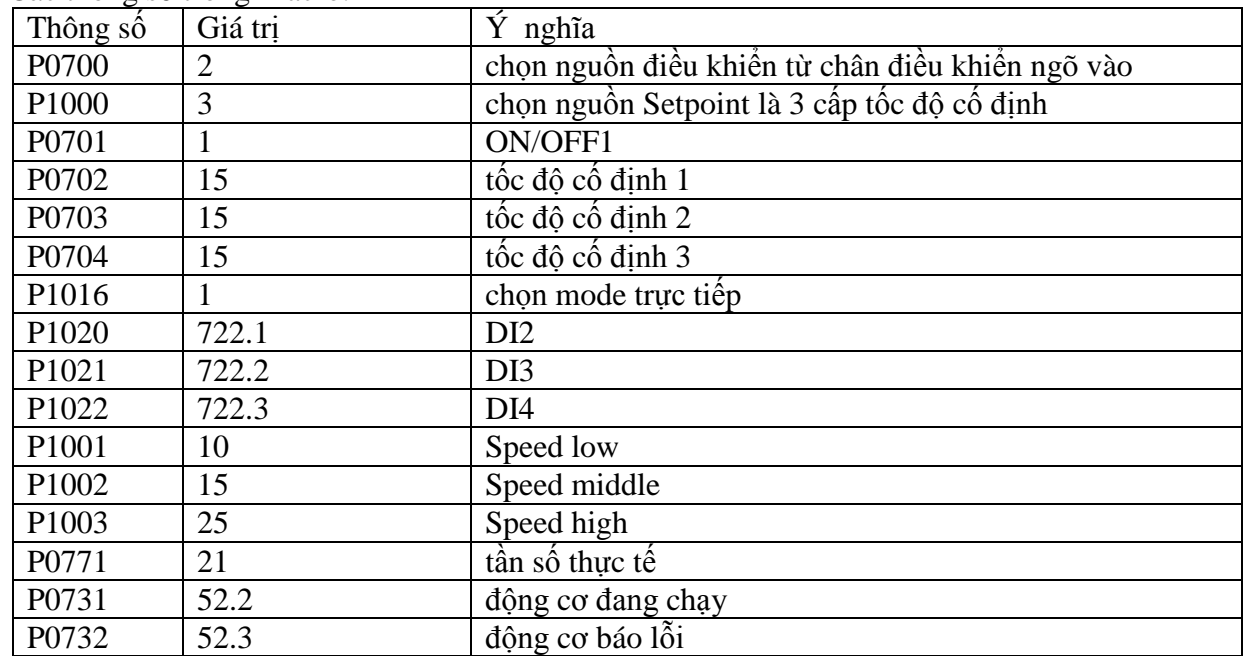

#### **Connection Marco Cn004:**

- Nguồn điều khiển từ các chân ngõ vào của biến tần (dạng công tắc)
- Nguồn Setpoint được chọn theo tốc độ cố định mã nhị phân (15 cấp tốc độ)
- Sơ đồ đấu dây:

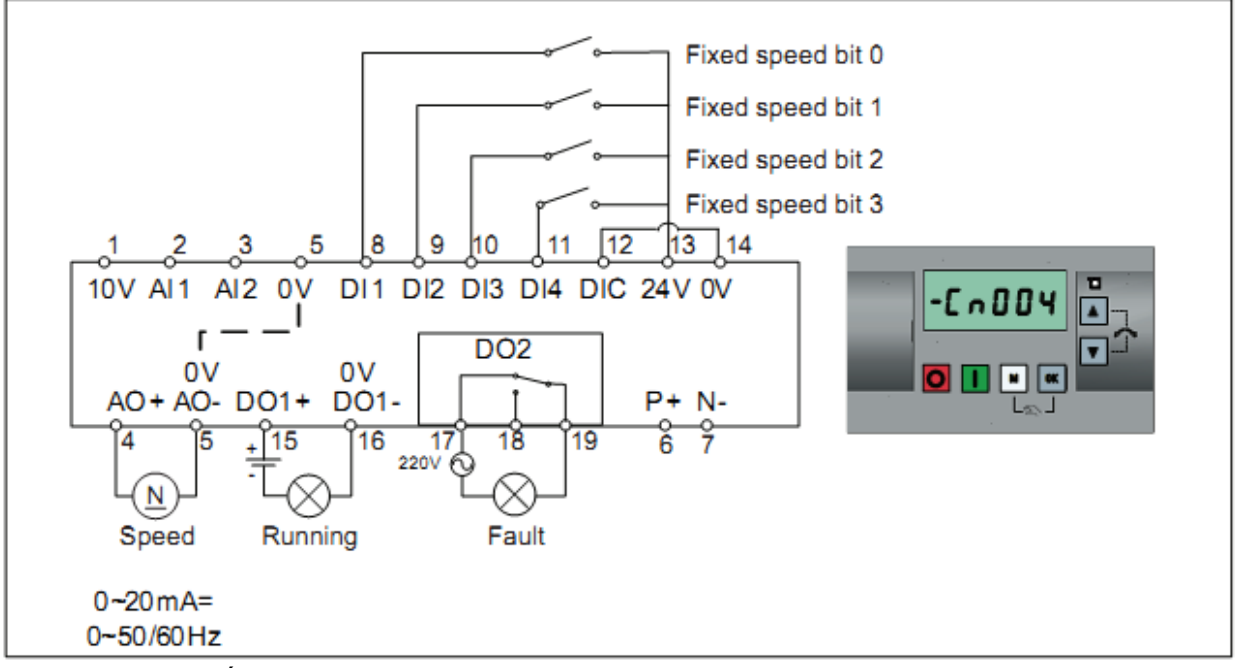

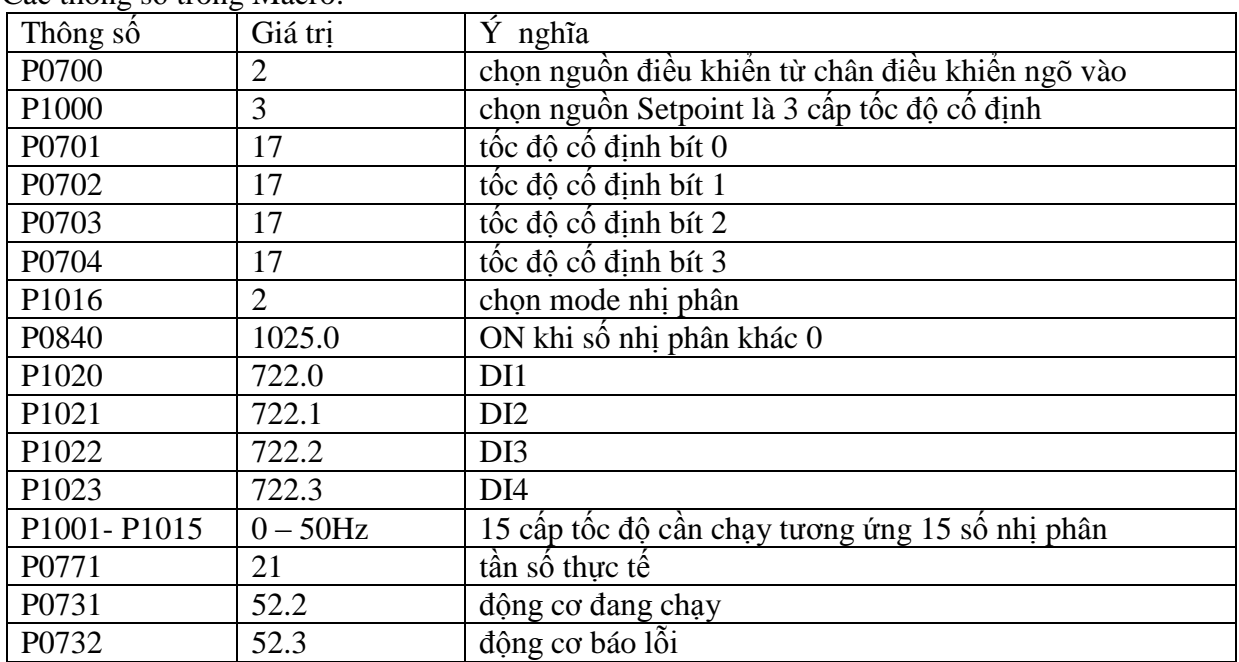

#### **Connection Marco Cn005:**

- Nguồn điều khiển từ các chân ngõ vào của biến tần (dạng công tắc)
- Nguồn Setpoint là được chọn từ Analog ngõ vào 1 hoặc từ tần số cố định 2 tốc độ. Khi tốc độ cố định được chọn thì Analog 1 sẽ bị vô hiệu hoá, khi không tốc độ cố định nào được chọn thì Setpoint sẽ lấy từ Analog 1
- Sơ đồ đấu dây:

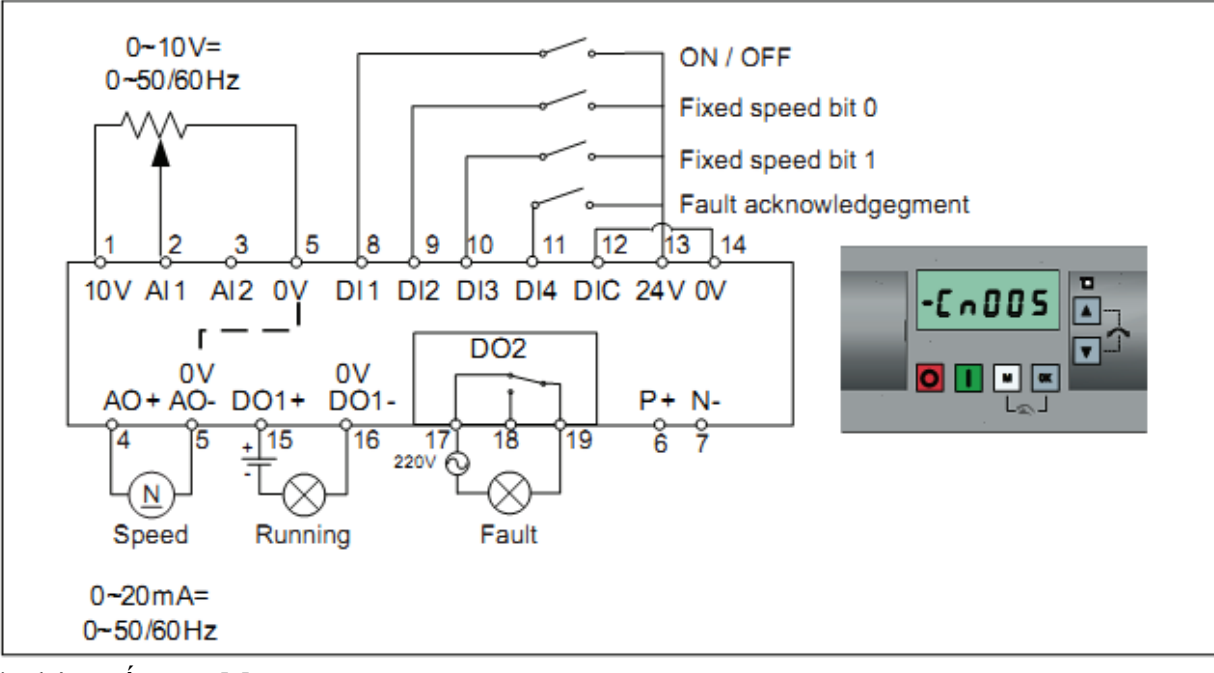

<sup>-</sup> Các thông số trong Macro:

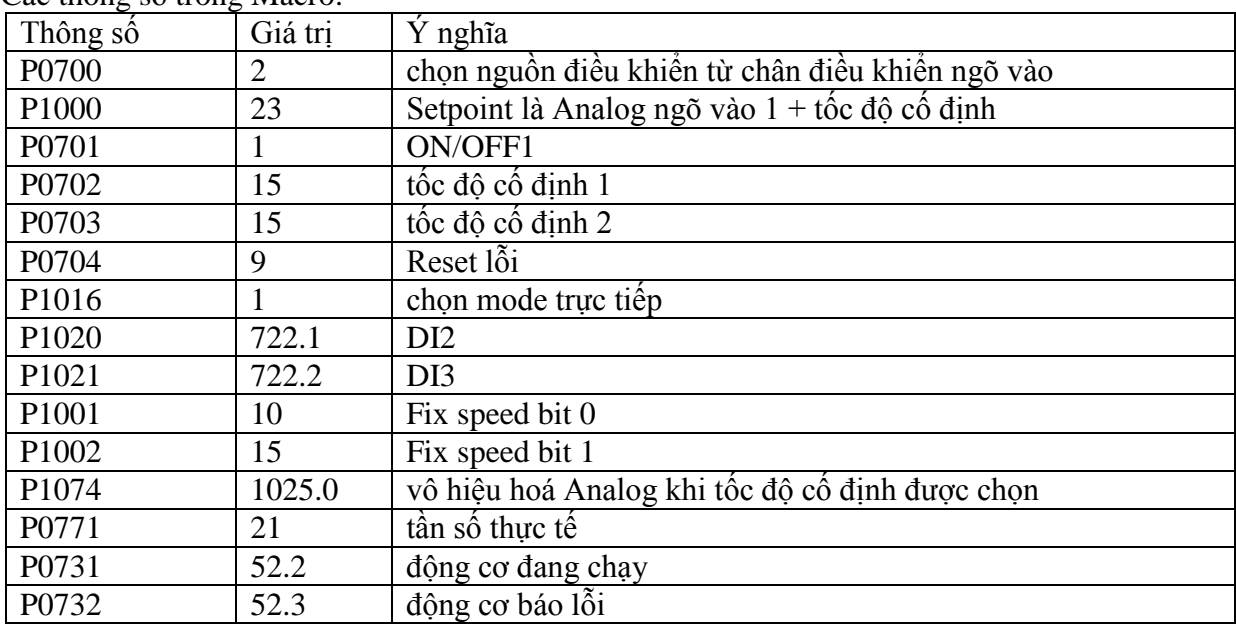

#### **Connection Marco Cn006:**

- Nguồn điều khiển từ các chân ngõ vào của biến tần dạng xung (dạng nút nhấn)
- Nguồn Setpoint được chọn từ ngõ vào của biến tần dạng xung (dạng nút nhấn)
- Sơ đồ đấu dây:

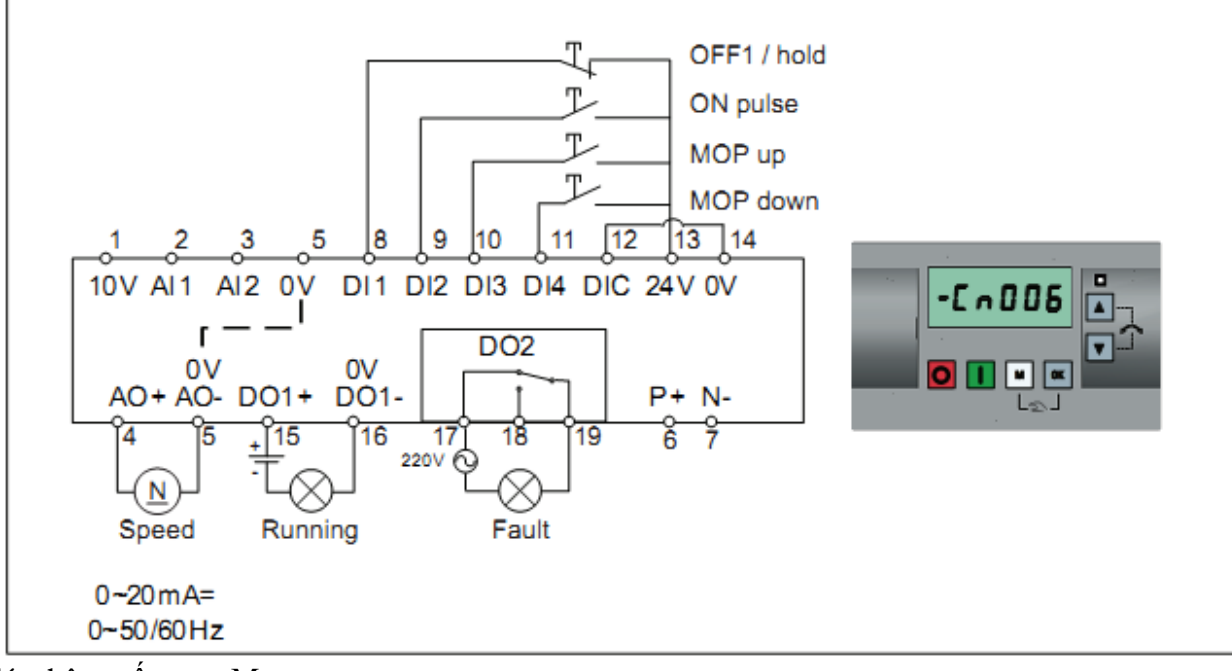

- Các thông số trong Macro:

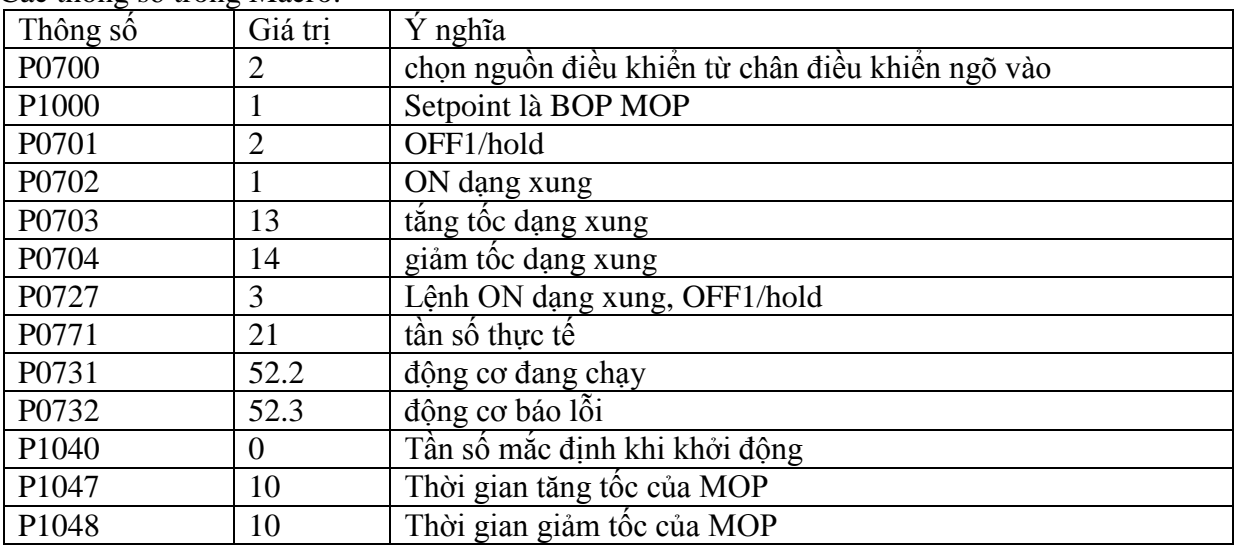

#### **Connection Marco Cn007:**

- Nguồn điều khiển từ các chân ngõ vào của biến tần dạng xung (dạng nút nhấn)
- Nguồn Setpoint từ Analog ngõ vào 1
- Sơ đồ đấu dây:

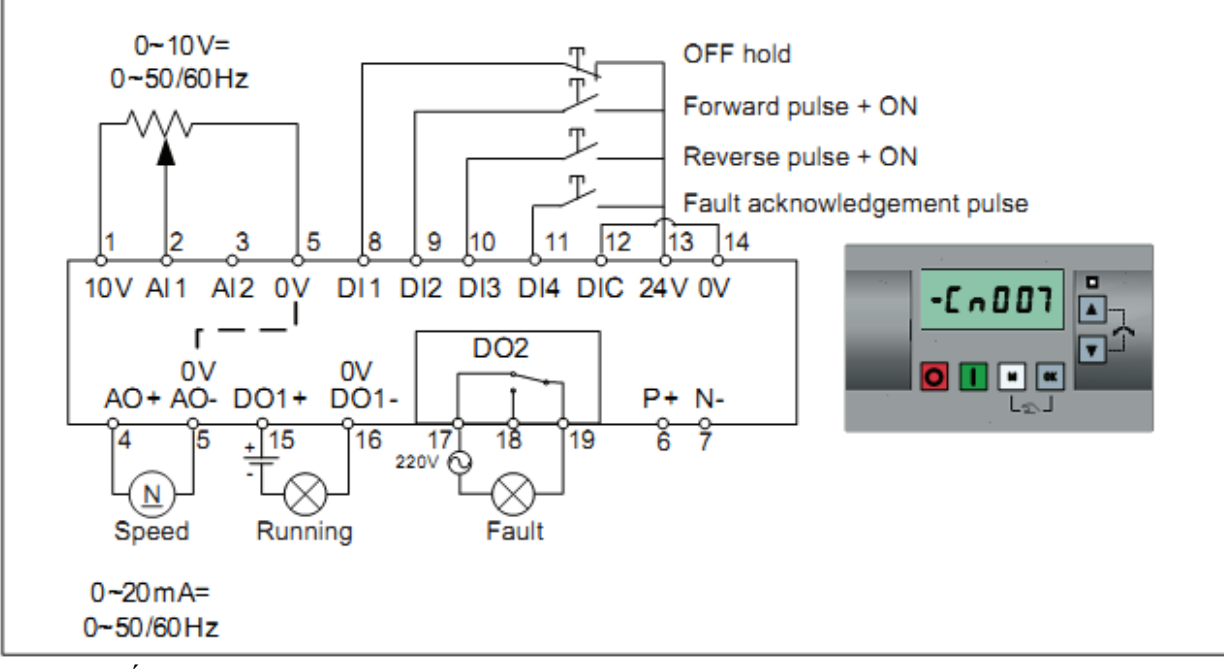

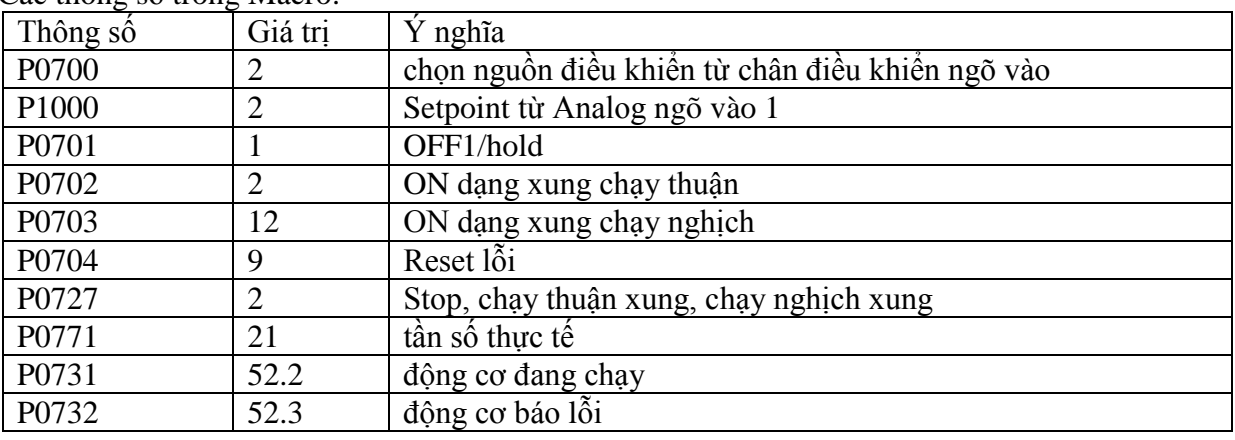

#### **Connection Marco Cn008:**

- Macro này hỗ trợ ứng dụng dùng vòng lặp PID với Setpoint từ Analog ngõ vào 1, tín hiệu thực tế phản hồi về Analog ngõ vào 2, nguồn điều khiển từ các chân ngõ vào số của biến tần (dạng công tắc)
- Sơ đồ đấu dây:

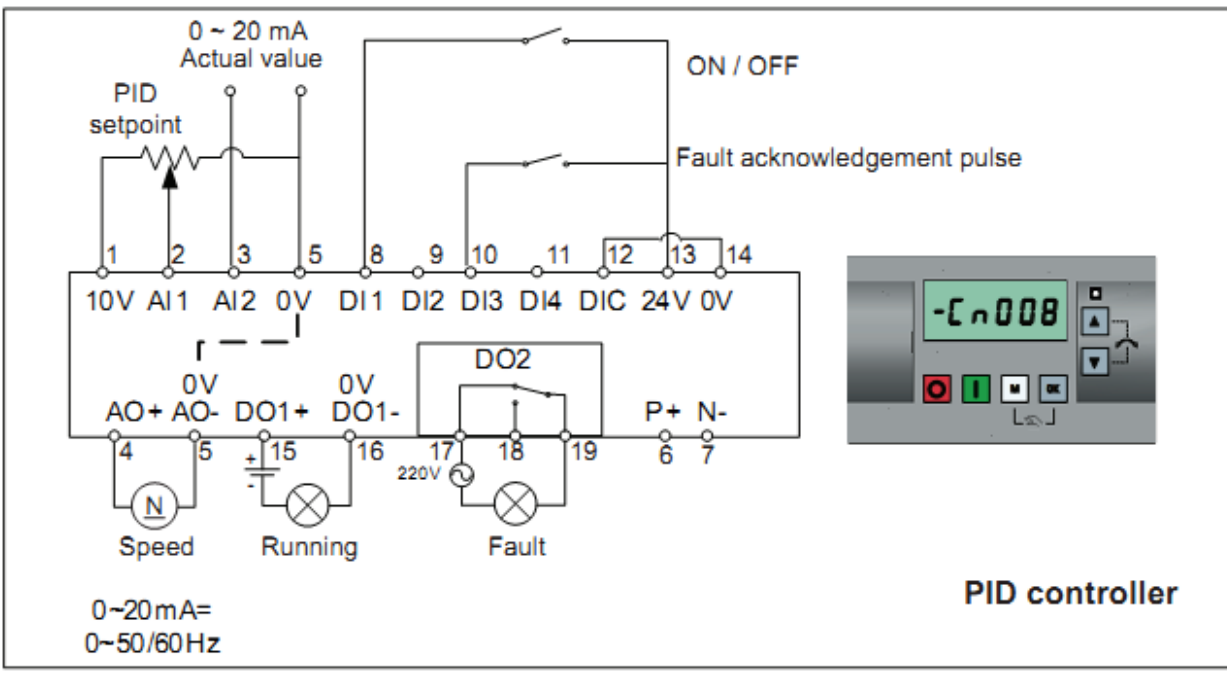

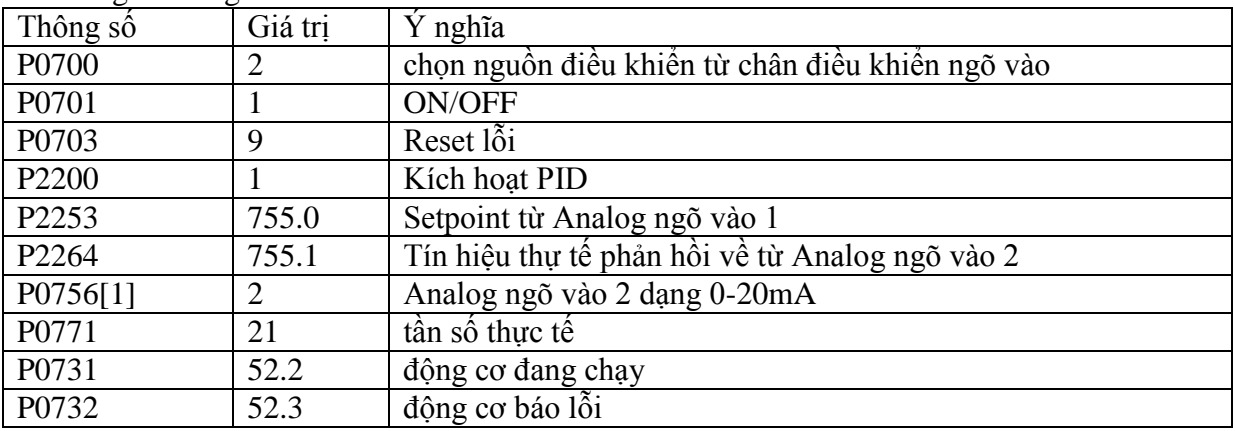

#### **Connection Marco Cn009:**

- Macro này hỗ trợ ứng dụng dùng vòng lặp PID với Setpoint từ tần số cố định 3 tốc độ, tín hiệu thực tế phản hồi về Analog ngõ vào 2, nguồn điều khiển từ các chân ngõ vào số của biến tần (dạng công tắc)
- Sơ đồ đấu dây:

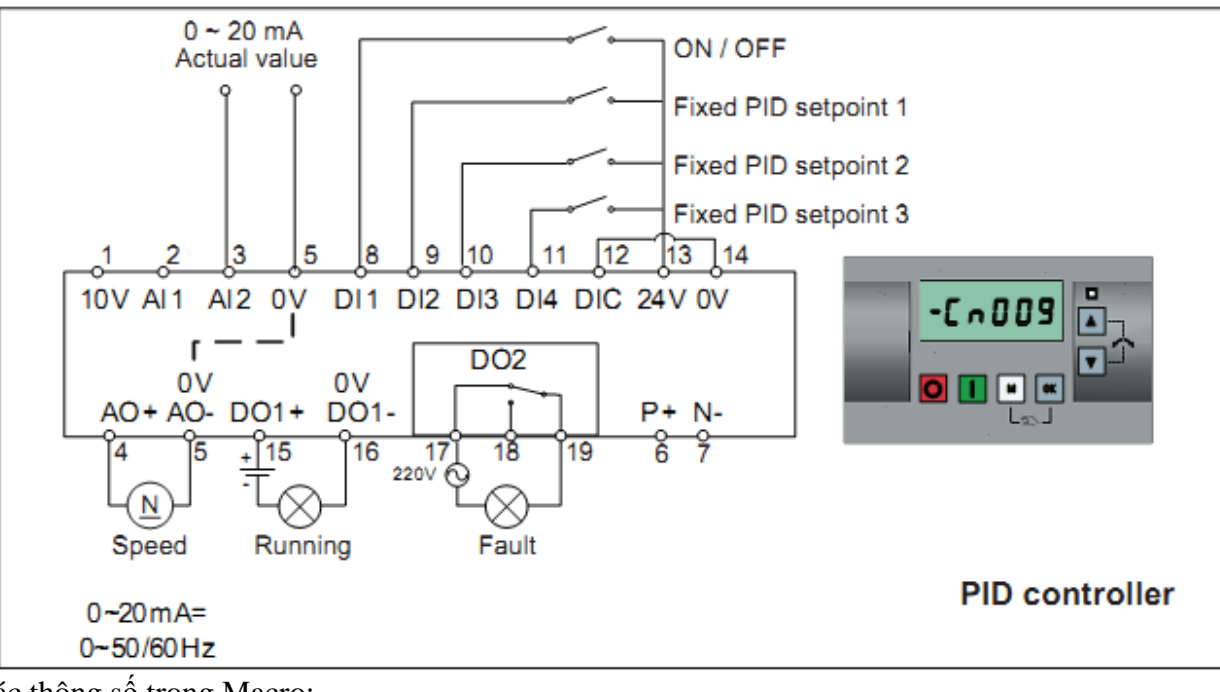

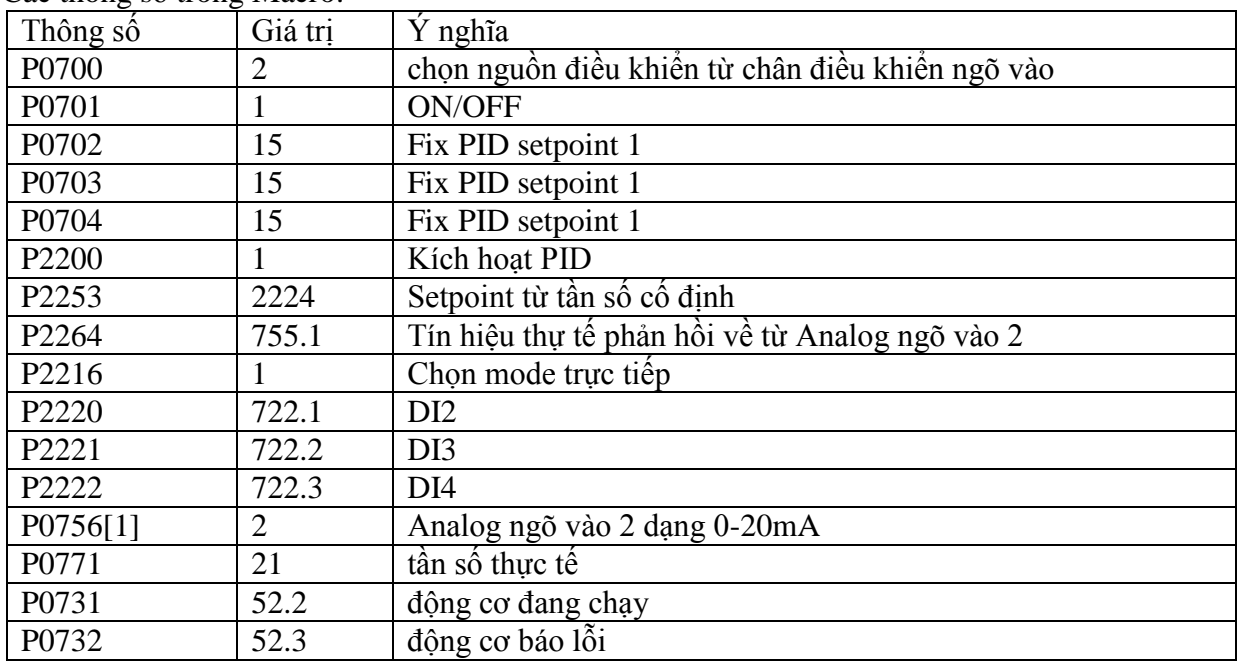

#### **Connection Marco Cn010:**

- Nguồn điều khiển và nguồn Setpoint đều từ mạng RS485 USS
- Sơ đồ đấu dây:

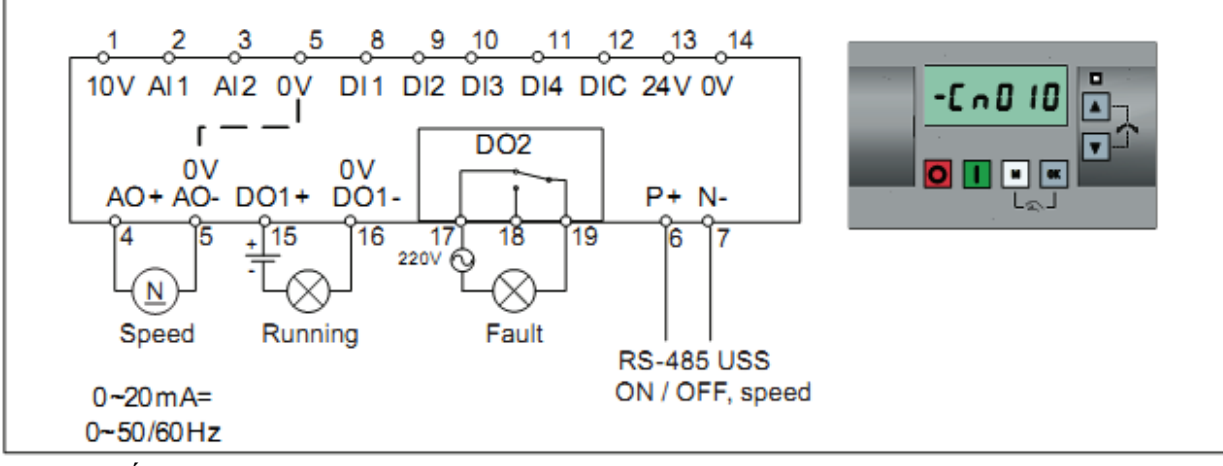

- Các thông số trong Macro:

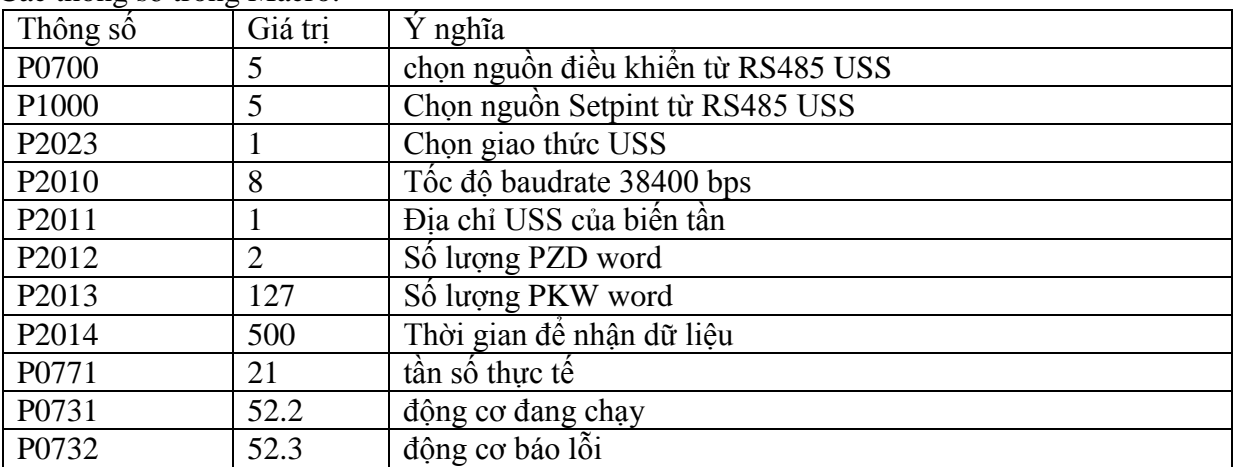

#### **Connection Marco Cn011:**

- Nguồn điều khiển và nguồn Setpoint đều từ mạng RS485 MODBUS RTU
- Sơ đồ đấu dây:

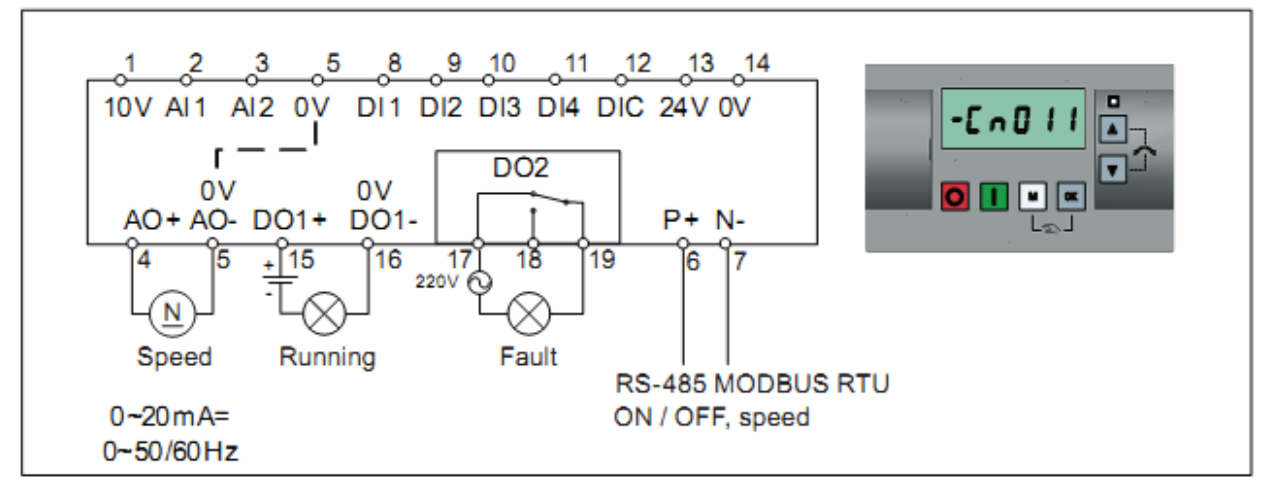

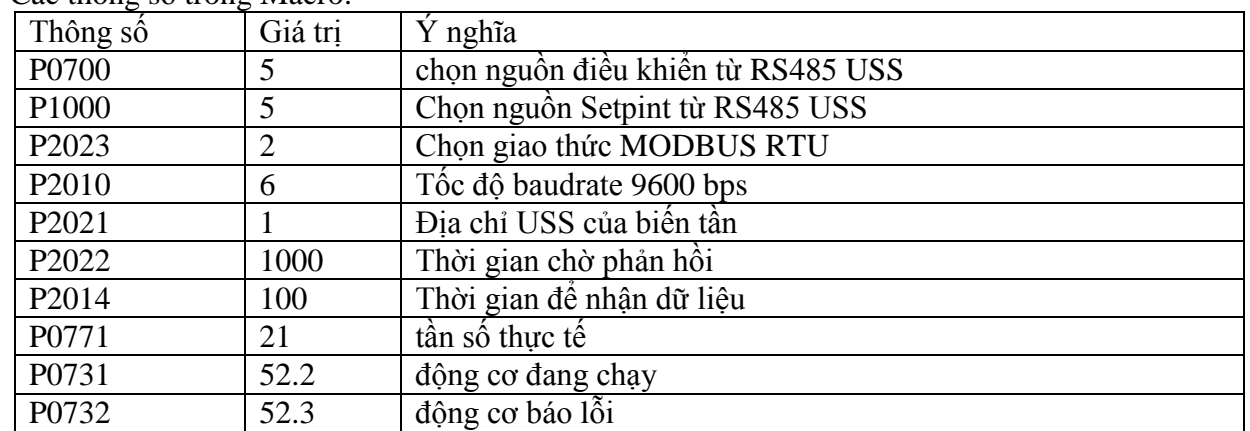

#### - Các thông số trong Macro:

#### <span id="page-31-0"></span>**7.3 Macro ứng dụng (Application Macro):**

- Connection Macro là một tập hợp các thông số thường dùng được cài đặt sẵn các giá trị theo yêu cầu của từng ứng dụng phổ biến về loại tải của ứng dụng.
- Biến tần SINAMICS V20 hỗ trợ 4 loại tải của ứng dụng (Application Macro), cụ thể như sau: **Application Macro AP010:**

- Macro này hỗ trợ cho ứng dụng bơm.
- Các thông số trong Macro:

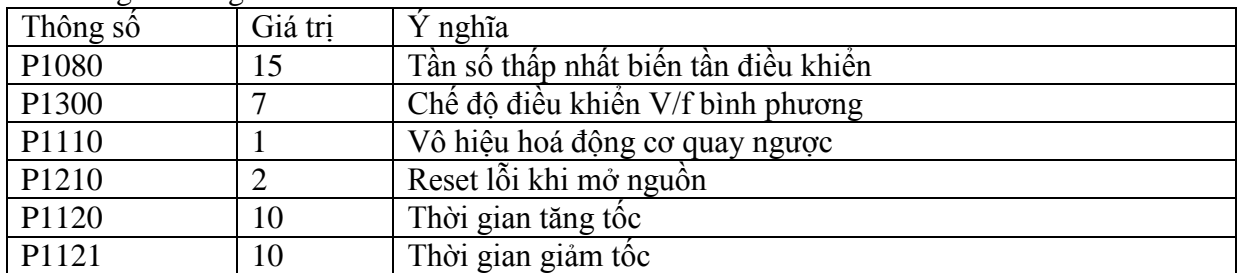

#### **Application Macro AP020:**

- Macro này hỗ trợ cho ứng dụng quạt.
- Các thông số trong Macro:

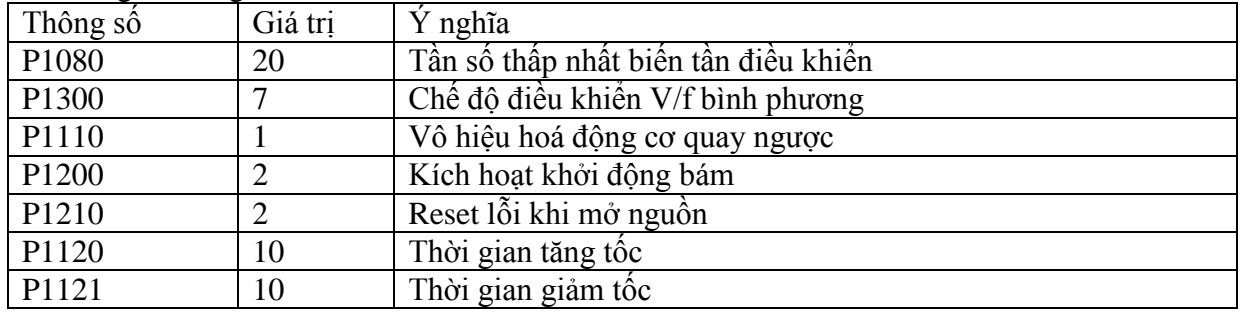

#### **Application Macro AP021:**

- Macro này hỗ trợ cho ứng dụng máy nén.
- Các thông số trong Macro:

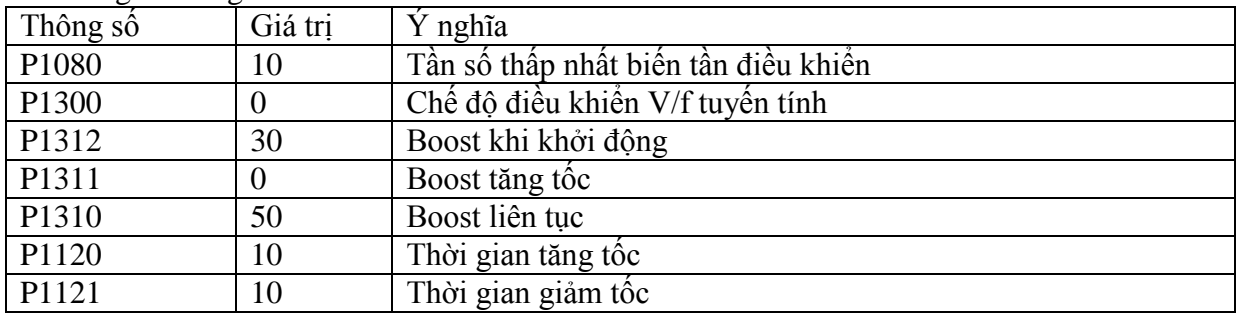

#### **Application Macro AP030:**

- Macro này hỗ trợ cho ứng dụng bang tải.
- Các thông số trong Macro:

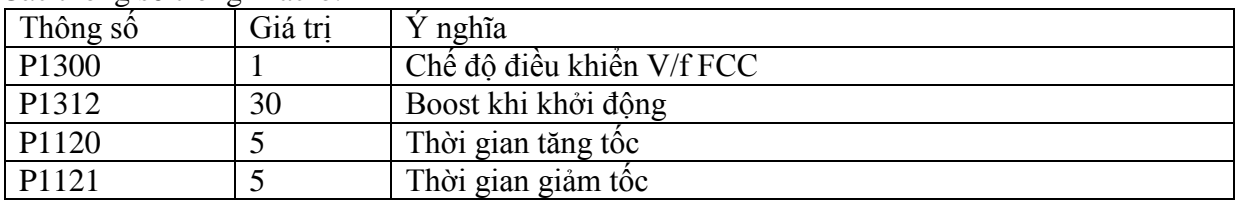

#### **7.4 Thông số chung:**

<span id="page-32-0"></span>Setup Menu cung cấp thêm cho chúng ta một số thông số thông dụng để chúng ta thuận tiện trong việc tối ưu hoá ứng dụng của mình.

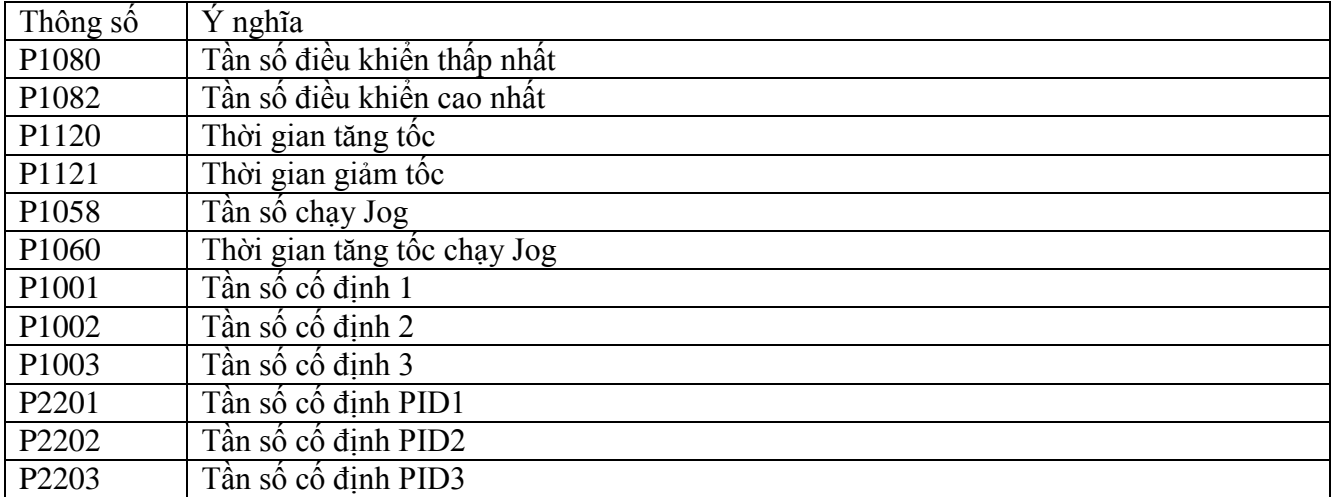

#### <span id="page-33-0"></span>**8. Parameter Menu:**

- Parameter Menu cho phép chúng ta xem và thay đổi tất cả các thông số trong biến tần SINAMICS V20.
- Để biết thêm thông tin về các thong số khác có thể tham khảo thêm tài liệu "v20\_operating\_instructions\_complete\_en-US\_en-US.pdf"

### <span id="page-34-1"></span><span id="page-34-0"></span>**V. MÃ LỖI VÀ MÃ CẢNH BÁO:**

### **1. Mã lỗi:**

- Khi biến tần bị lỗi, màn hình biến tần sẽ hiển thị biểu tượng  $\bullet$  và mã lỗi Fxxxx, động cơ dừng ngay

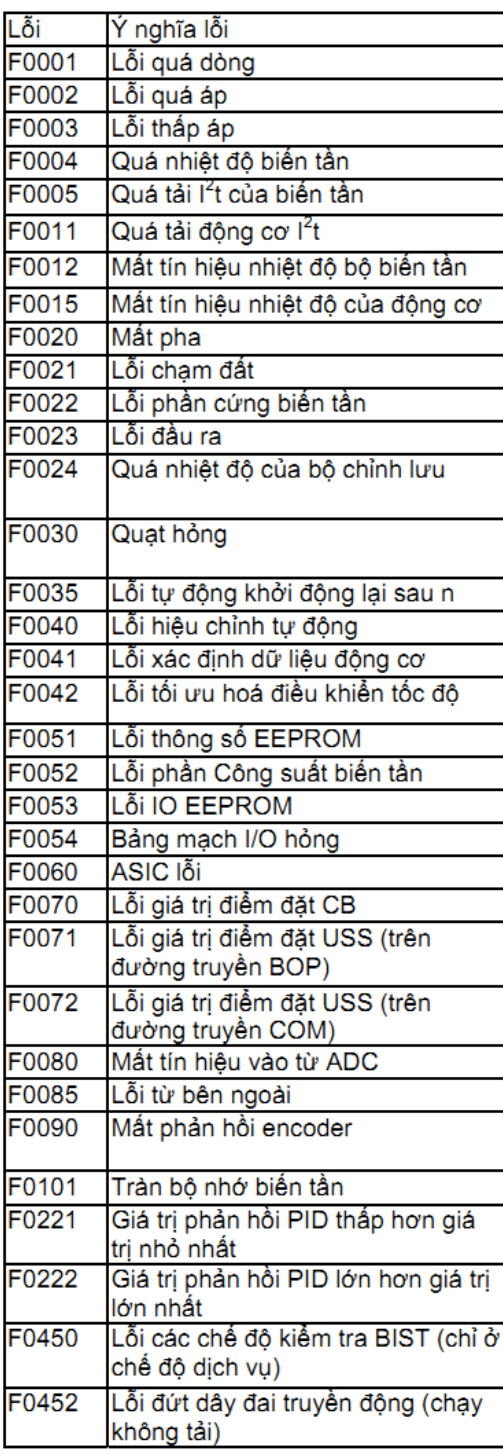

#### <span id="page-35-0"></span>**2.Mã cảnh báo:**

- Khi biến tần cảnh báo, màn hình biến tần sẽ hiển thị biểu tượng  $\blacktriangle$  và mã lỗi Axxxx, động cơ vẫn chạy

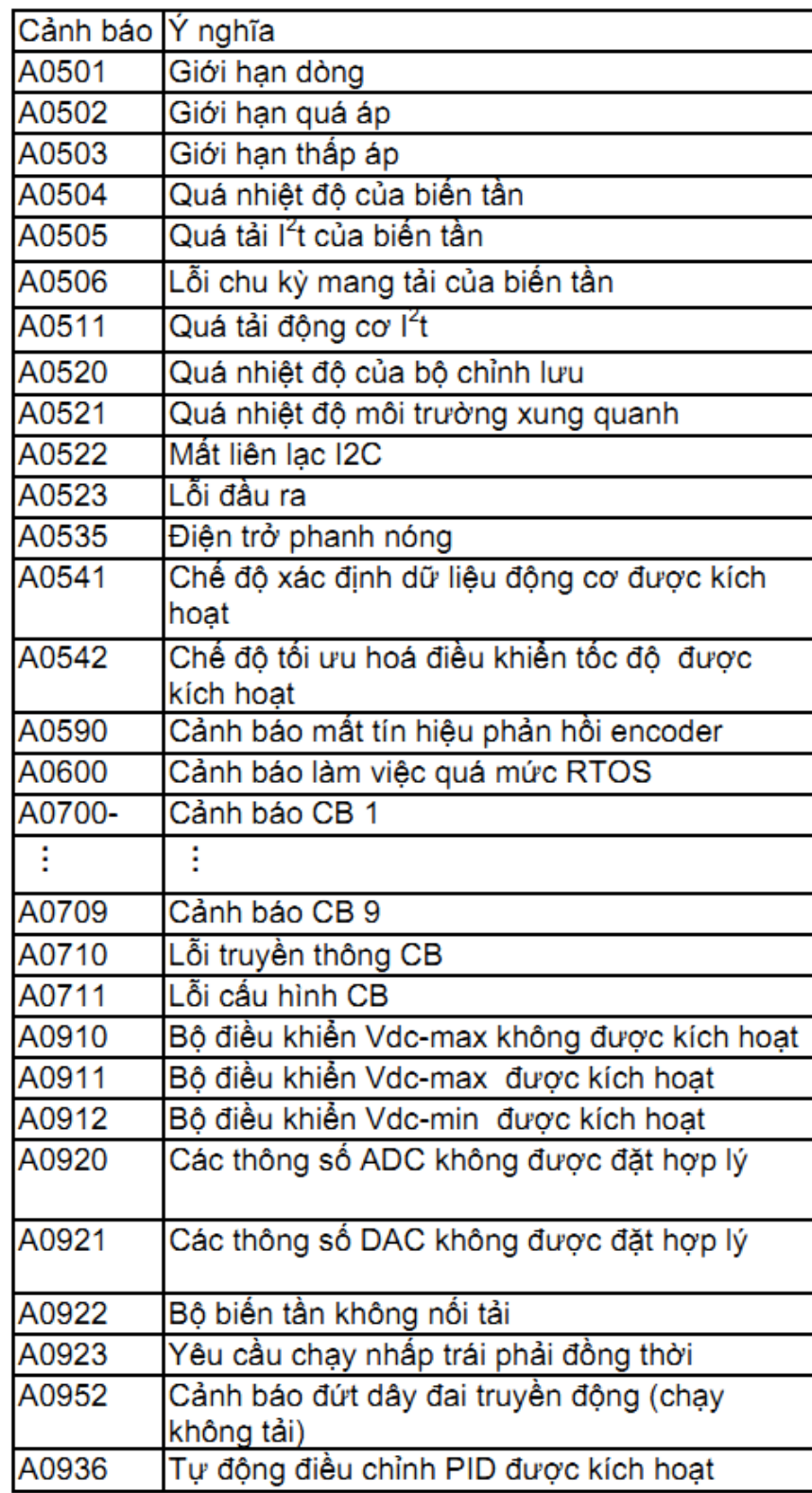